# **Telemecanique** Zelio-**Logic** Интеллектуальное Реле

Руководство пользователя Январь 2000

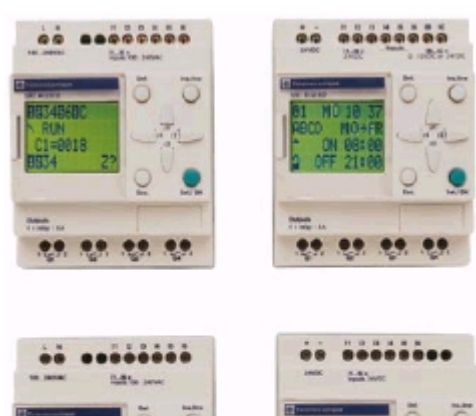

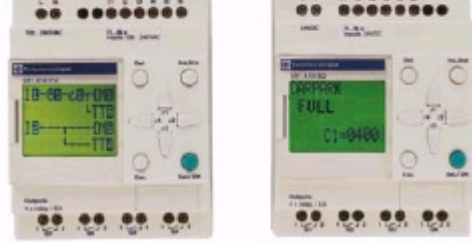

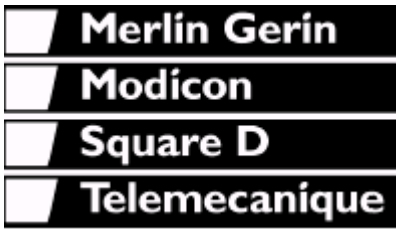

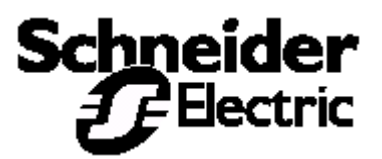

#### **Предварительные советы по подключению интеллектуальных реле**

Выключите устройство.

Примите все необходимые меры, чтобы избежать случайного включения устройства.

Убедитесь в отсутствии напряжения.

Сделайте необходимое заземление.

Всегда следуйте инструкциям данного руководства пользователя.

Помните, что устанавливать интеллектуальные реле могут только квалифицированные специалисты.

Устройства управления и автоматики при инсталляции должны быть защищены от случайного запуска.

Необходимо, чтобы все связи с системой управления отвечали соответствующим стандартам техники безопасности.

Колебания напряжения питания сети переменного тока не должны превышать допустимого порога указанного в технических характеристиках, иначе это может вызвать сбой в работе и привести к потенциально опасным ситуациям.

Чтобы избежать потенциально опасных ситуаций, позаботьтесь о том, чтобы система аварийной остановки соответствовала стандартам. Убедитесь, что аварийное отключение системы не вызывает её неожиданного автоматического рестарта.

Убедитесь, что приложение, прерванное из-за сбоев в подаче напряжения, может продолжать работать корректно.

# **Содержание**

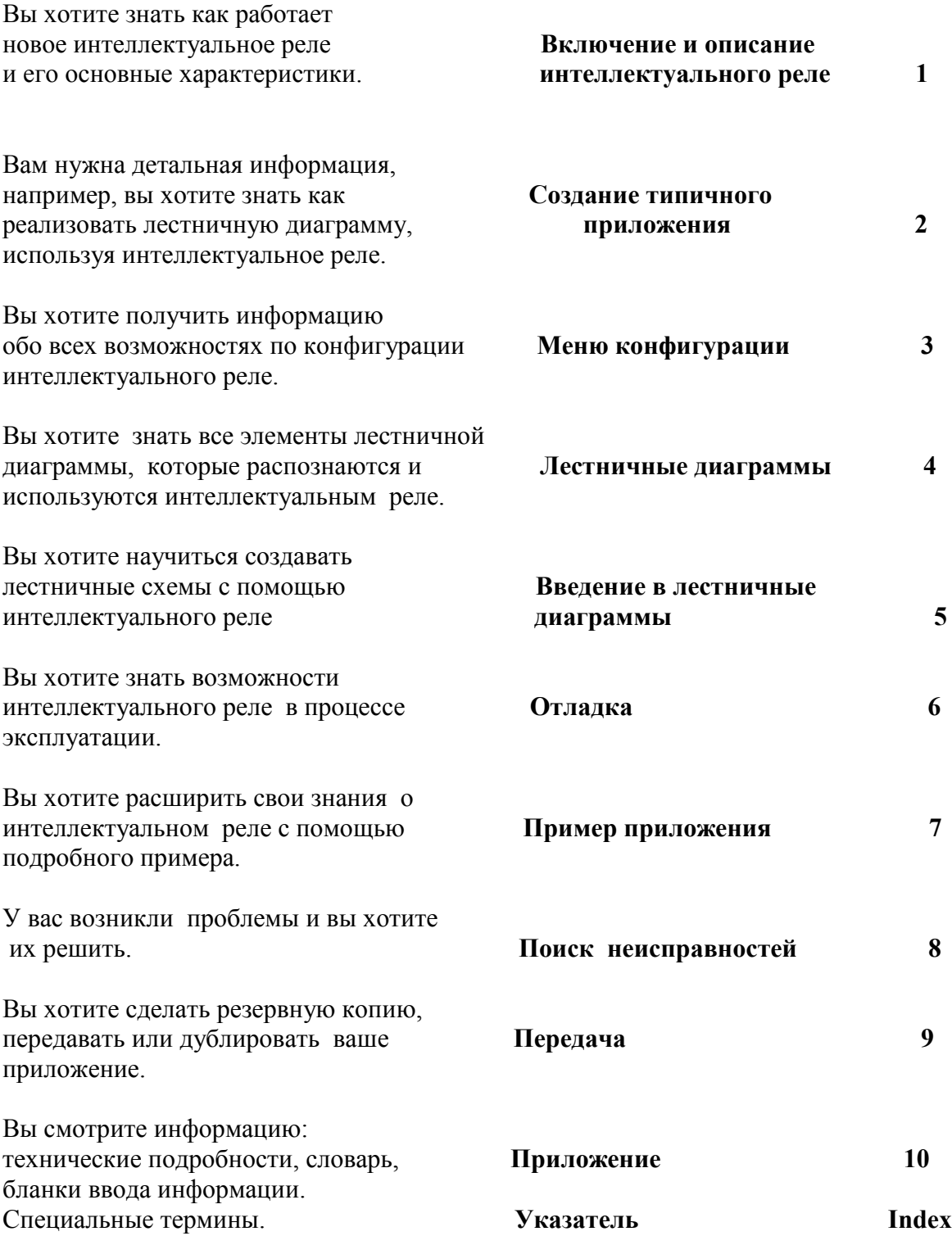

# **Глава 1 – Содержание Включение и знакомство с интеллектуальным реле**

*В данной главе рассматриваются следующие вопросы:*

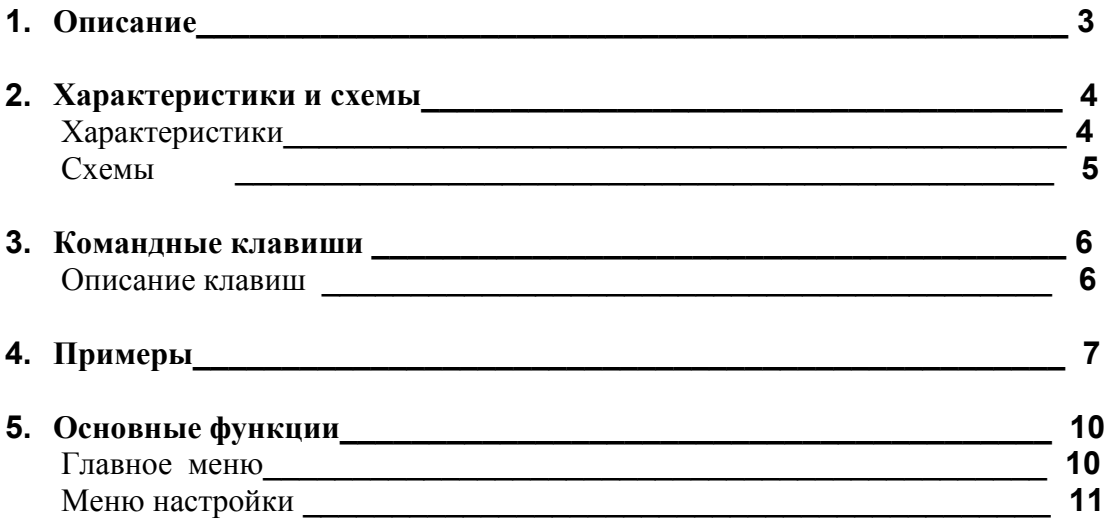

# 1. Описание

Интеллектуальные реле позволяют упростить программирование логических задач. Они очень просты в использовании, а их гибкость и высокая производительность позволяют пользователям значительно сэкономить время и деньги.

Это руководство пользователя предназначено для тех, кто хочет использовать интеллектуальные реле, но не имеет при этом глубоких знаний в области систем автоматики.

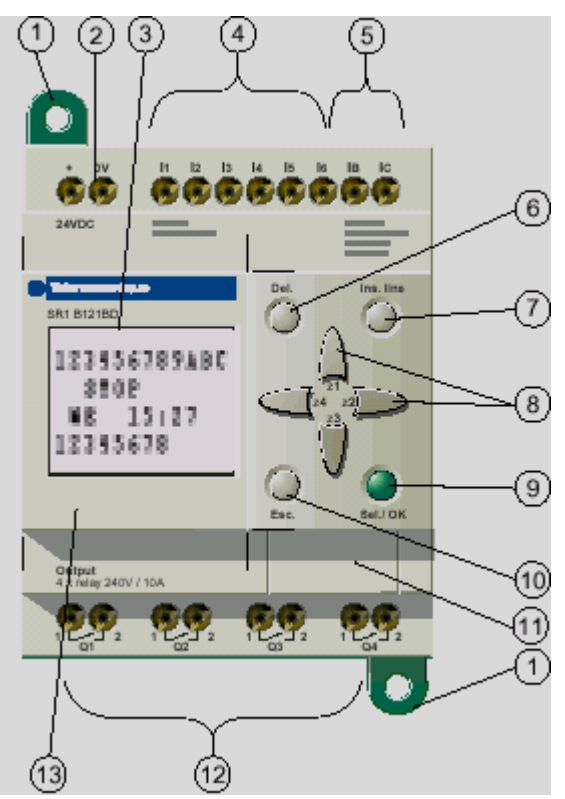

1-Выдвижное крепление 2-Источник питания: 24 VDC для SR1 <sup>600</sup> BD.  $\sim$  100/240 B  $\mu$  J SR10000 FU 3-Жидкокристаллический дисплей, 4 строки, 12 символов 4-Клемма с винтовым креплением для = 24 В входов  $SR1$ <sup>0000</sup> BD, ~100/240 B **SR1 @000** FU

5- SR1 **©000** BD с аналоговым 0-10 В входами, используемыми  $B = 24 B$  дискретном режиме 6-Кнопка - Удалить 7-Кнопка - Вставить

8-Кнопки стрелки или после их конфигурации - Z входы

9- Кнопка выбора и подтверждения

10-Кнопка Отмена

11-Разъем для резервной памяти или кабеля соединения с ПК

12-Выходные клеммы блока реле

13-Место для пластинки с поясняющими надписями

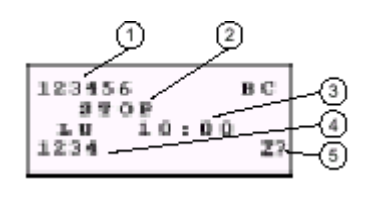

1- Состояние входов (В и С представляют аналоговые входы) 2-Режим работы (Пуск/Стоп) 3-Параметры, по умолчанию дата и время для моделей с часами. 4-Состояние выходов

5-Индикация Z входов, после их активизации.

# **2. Характеристики и схемы**

#### ХАРАКТЕРИСТИКИ

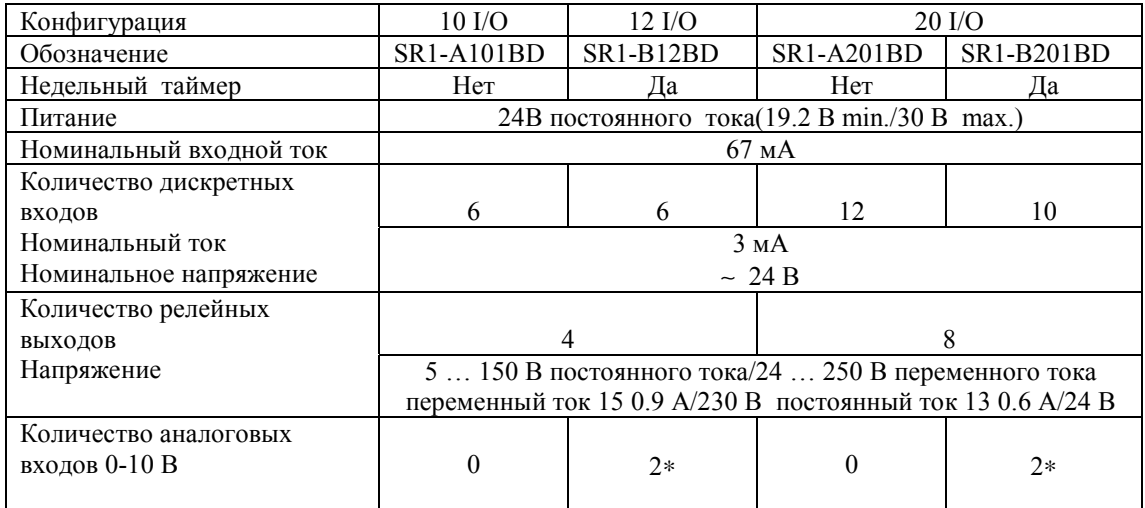

∗ Каждый вход также пригоден для использования в дискретном режиме вход-выход, 24 В постоянного тока

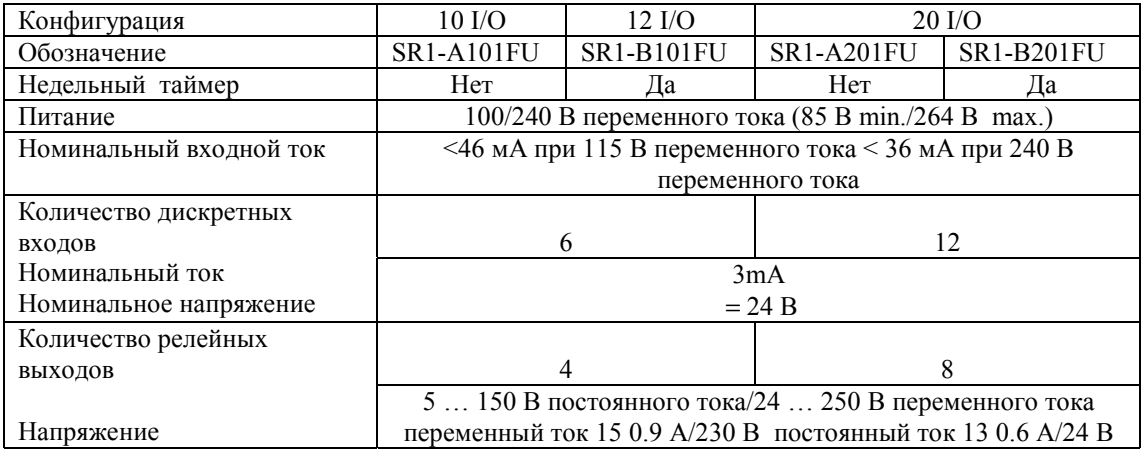

**Внимание: Интеллектуальные реле переменного тока не имеют аналоговых входов. Для дальнейшей информации,** о**братитесь к каталогу.**

## **Характеристики**

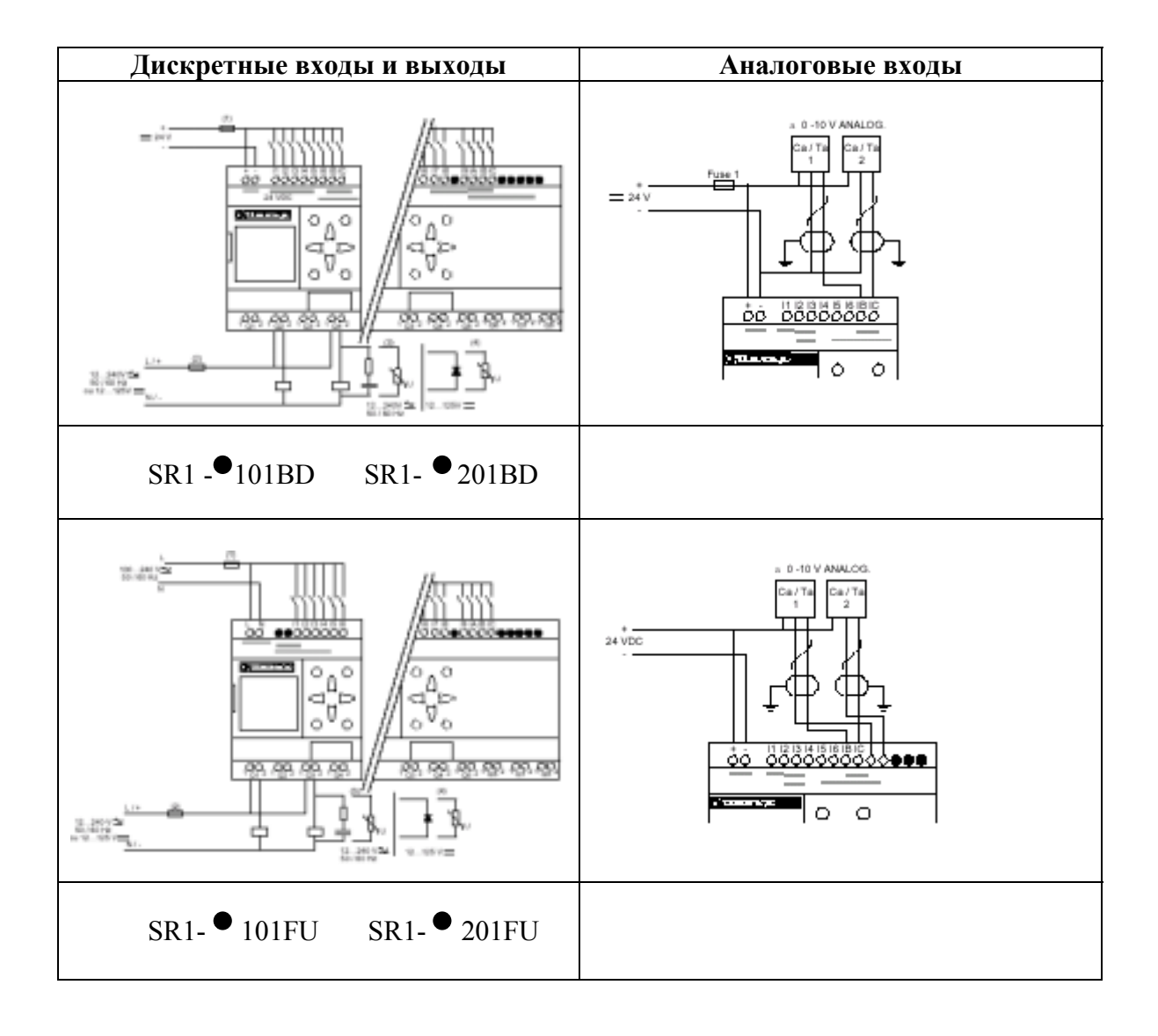

## **Трех-проводное соединение**

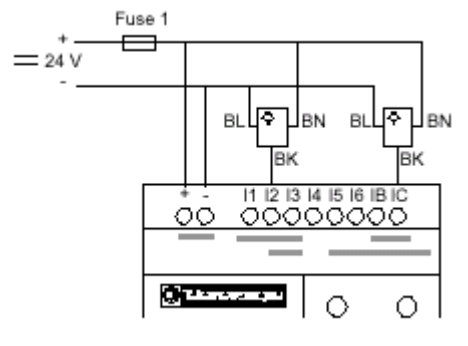

## **Описание кнопок**

Для конфигурации программы и управления приложением используют кнопки, расположенные на передней панели интеллектуального реле. Они выполняют следующие действия:

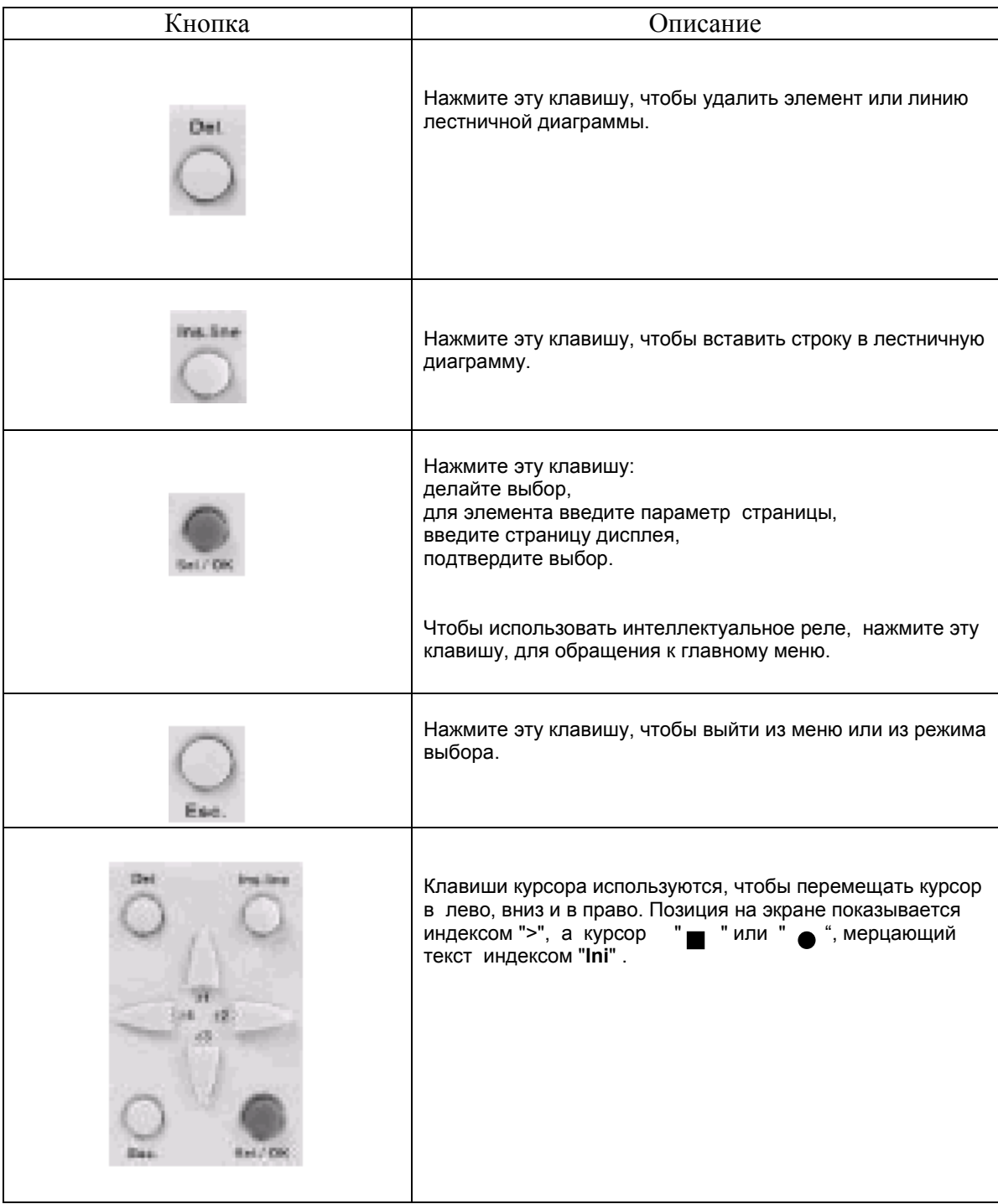

В этом подразделе подробно рассматривается как использовать кнопки интеллектуального реле.

*Пример 1: Выбор языка – Приведенная ниже процедура всегда одинакова, независимо от продукта.*

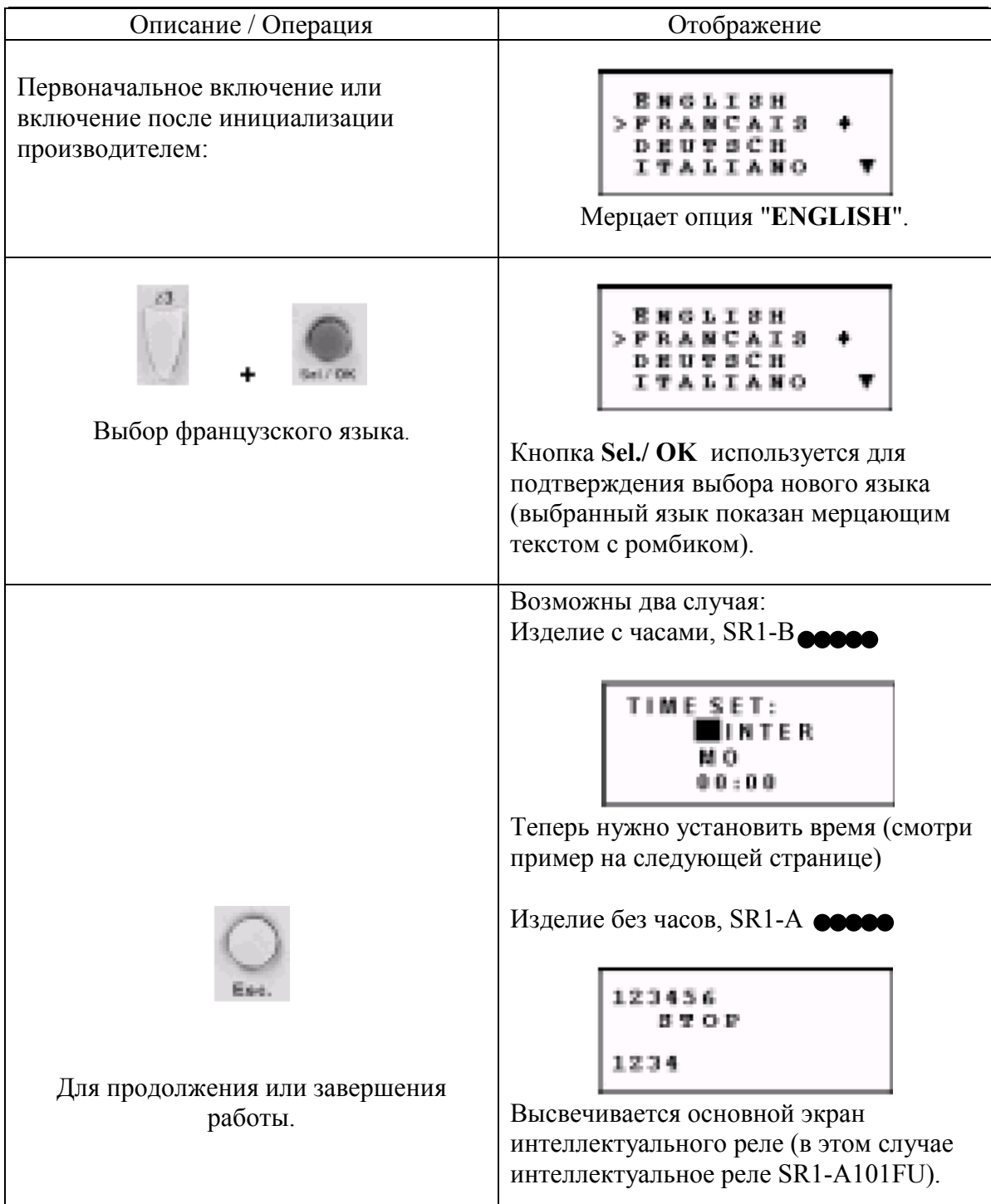

# **4. Примеры**

| Описание / Операция                               | Отображение / Комментарии                                                                                    |
|---------------------------------------------------|----------------------------------------------------------------------------------------------------|
| После выбора языка появляется<br>следующий экран: | TIME SET:<br>ΕR<br>: 0 O<br>Мерцает черный курсор.                                                           |
|                                                   | 00:00<br>Изменяемый текст мерцает (в данном случае<br>"WINTER"). Вы можете изменить его с<br>помощью кнопки: |
| Вход в режим редактирования.                      | $\mu \pi \nu$<br>затем                                                                                       |
|                                                   | Нажатие кнопки Sel./ОК подтверждает<br>изменение.                                                            |

*Пример 2: Изменения даты и времени после первого включения.*

Временные установки, часы, минуты, дни недели, можно изменить тем же способом, используя кнопки интеллектуального реле.

Для возврата в главное меню нажмите:

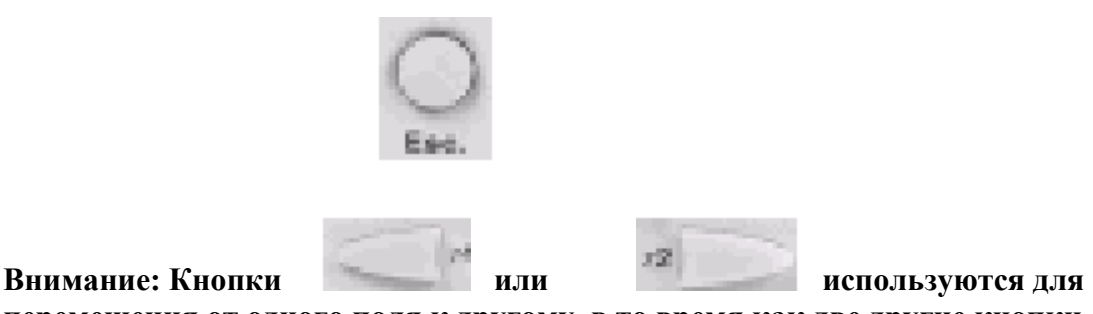

**перемещения от одного поля к другому, в то время как две другие кнопки стрелки используются для изменения отображаемой величины.**

Основные функции представлены в главном меню.

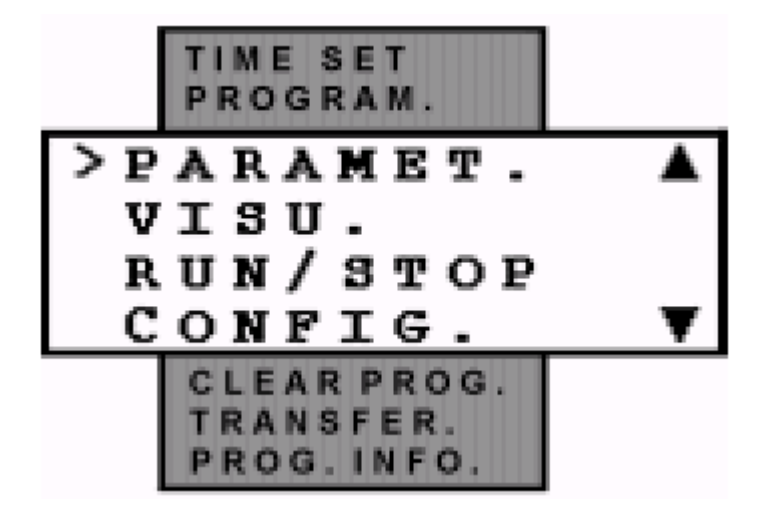

Индикатор ">", расположенный слева от текста, показывает выбранную вами опцию.

Треугольник сверху означает, что часть опций не видна и доступ к ним можно получить прокручивая текст вверх, соответственно нижний треугольник означает, что часть опций не видна и доступ к ним можно получить прокручивая текст вниз.

## **Главное меню**

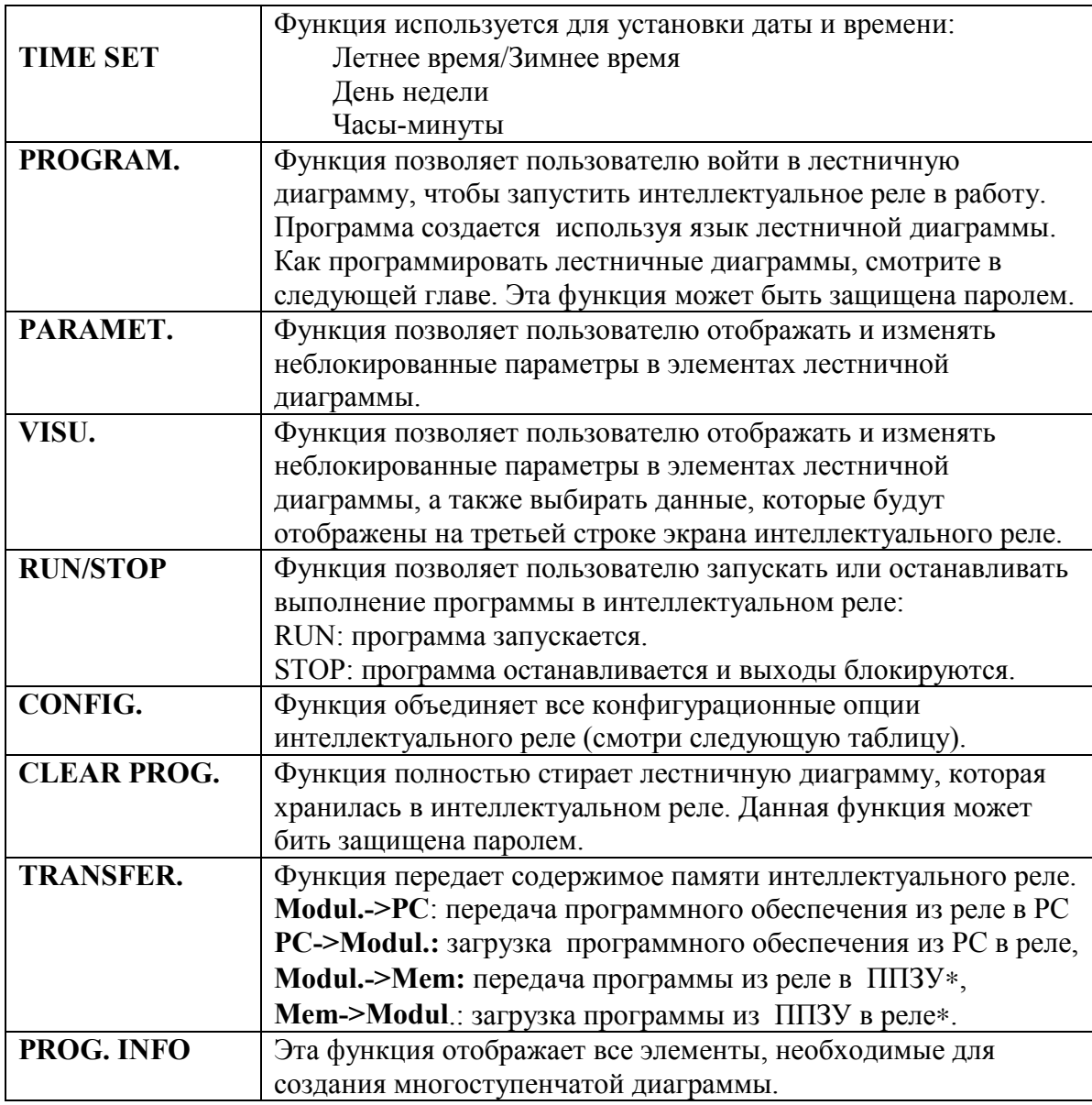

∗ ППЗУ ( электрически – стираемое программируемое постоянное запоминающее устройство) позволяет передавать содержимое памяти интеллектуального реле без необходимости программирования интеллектуальном реле и без ввода вручную аналогичного приложения в другое. Вместе с тем интеллектуальное реле может работать и без ППЗУ.

# **Меню настройки**

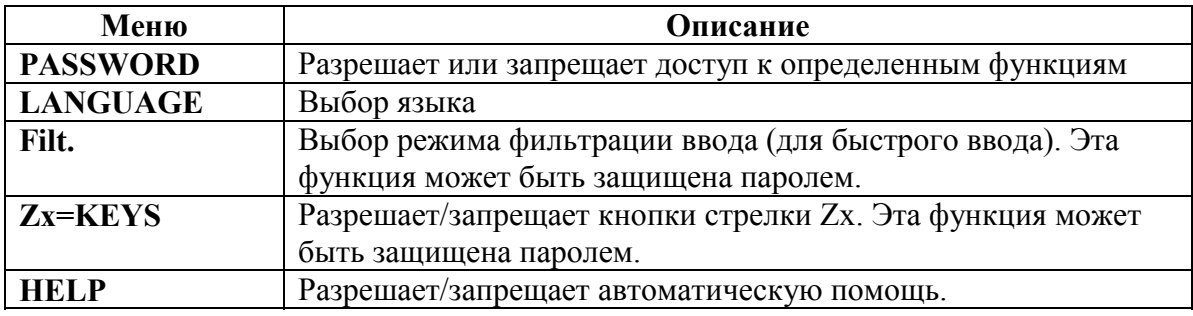

Опции конфигурационного меню подробно описаны в главе 3, стр. 36.

В этой главе рассматриваются следующие вопросы:

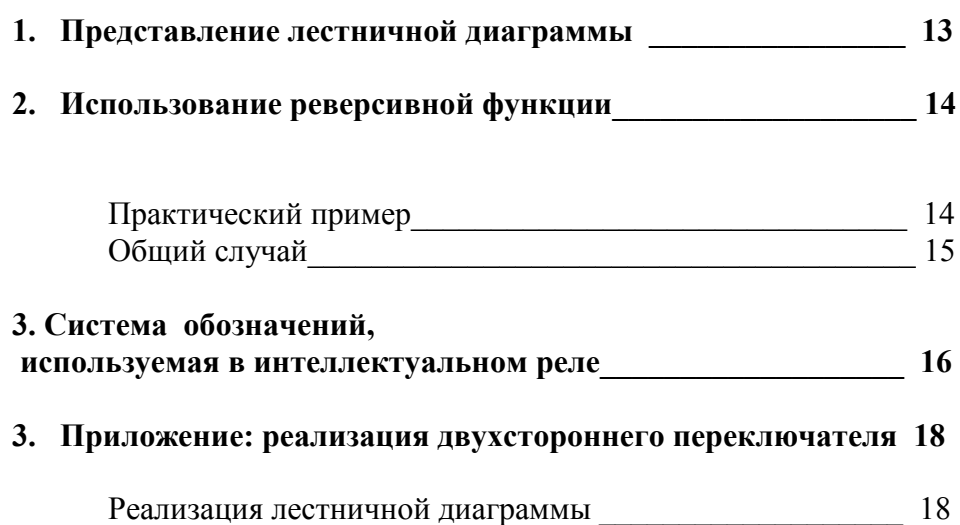

Если вы уже знаете как работают лестничные диаграммы, можете переходить сразу к 3-му разделу этой главы.

В этом разделе мы будем использовать простой пример, чтобы понять как работают лестничные диаграммы: двухсторонний переключатель.

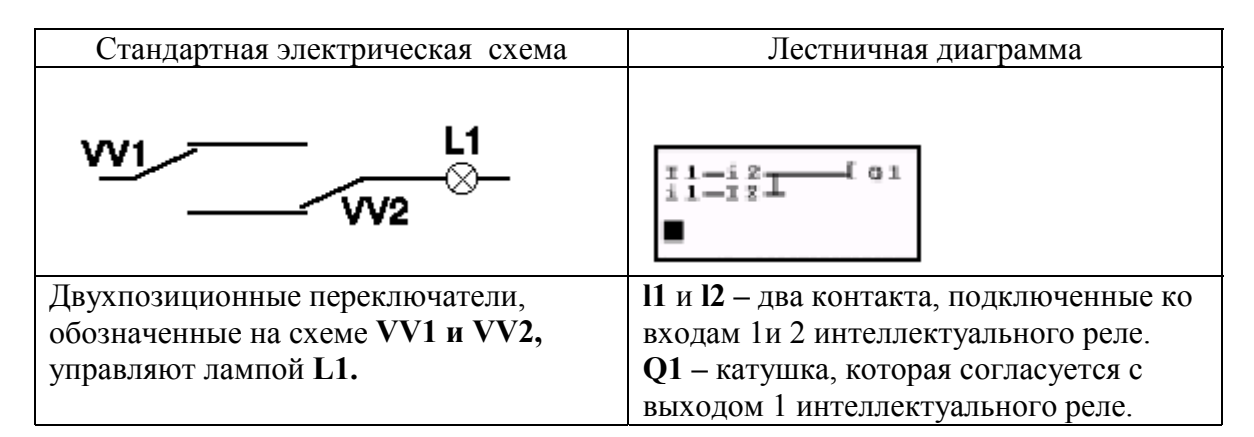

 Использование интеллектуального реле означает, что простые пере ключатели (с открытой или закрытой позициями) могут быт использованы вместо позиционных переключателей.

Переключатели обозначены на коммутационной схеме **S1** и **S2.**

**S1** и **S2** подсоеденены к входам **l1 и l2** интеллектуального реле.

 Принцип действия заключается в следующем: каждый раз, когда входы **l1** и **l2** изменяют состояние, это вызывает изменение состояния на выходе **Q1**, который управляет лампой **L1**.

Лестничная диаграмма использует основные особенности, такие как размещение контактов параллельно и последовательно, наряду с реверсивной функцией, обозначенной как **i1** и **i2** (реверсивная функция описана на следующей странице).

 **Внимание: реализация двухстороннего переключателя наиболее выгодна когда используются релейные катушки дистанционного управления (смотри стр.33).**

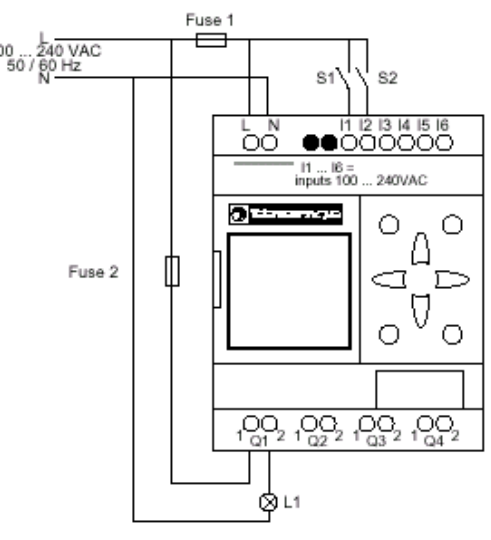

# **Практический пример**

Реверсивная функция (она обозначена в интеллектуальном реле буквой i) и используется для получения реверсивного состояния входа **I**, подключенного к интеллектуальному реле. Проиллюстрируем работу этой функции на примере простой электрической схемы:

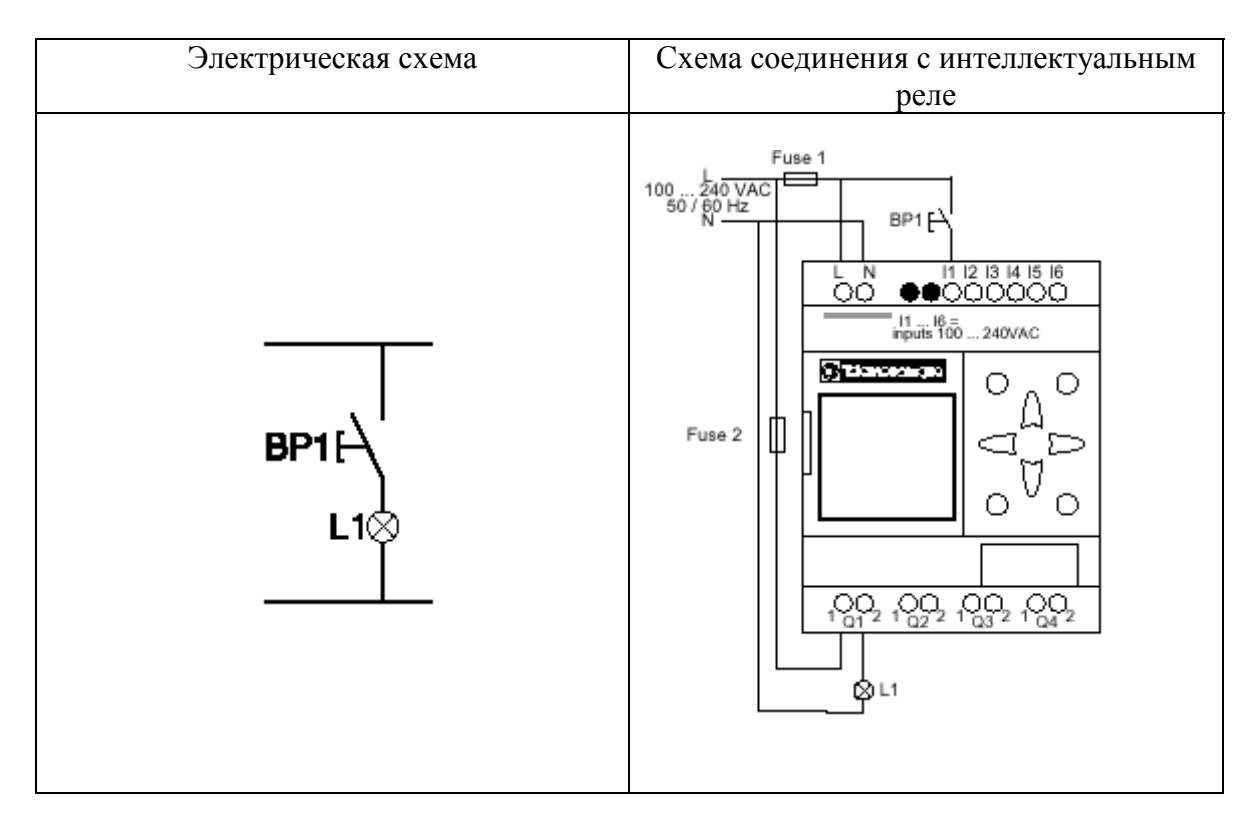

В зависимости от лестничной диаграммы существуют две возможные ситуации:

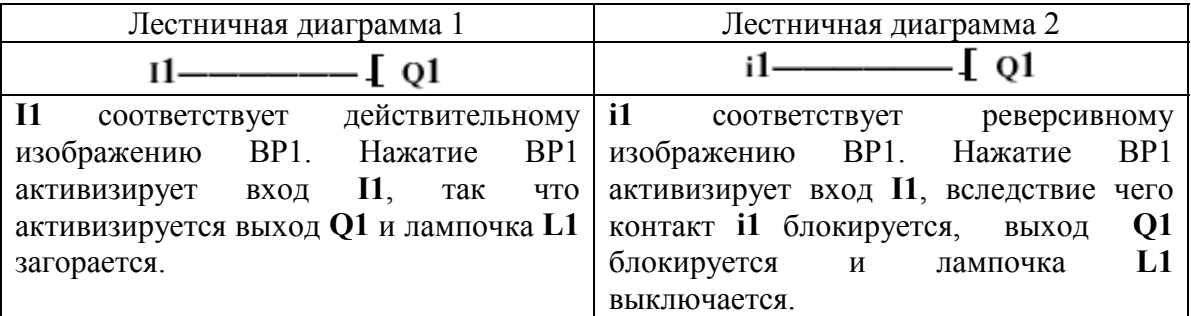

# **Общий случай**

Данная таблица иллюстрирует работу кнопки, подключенной к интеллектуальному реле. Кнопка BP1 подсоединена ко входу I1 и лампочка L1 – к выходу Q1 интеллектуального реле.

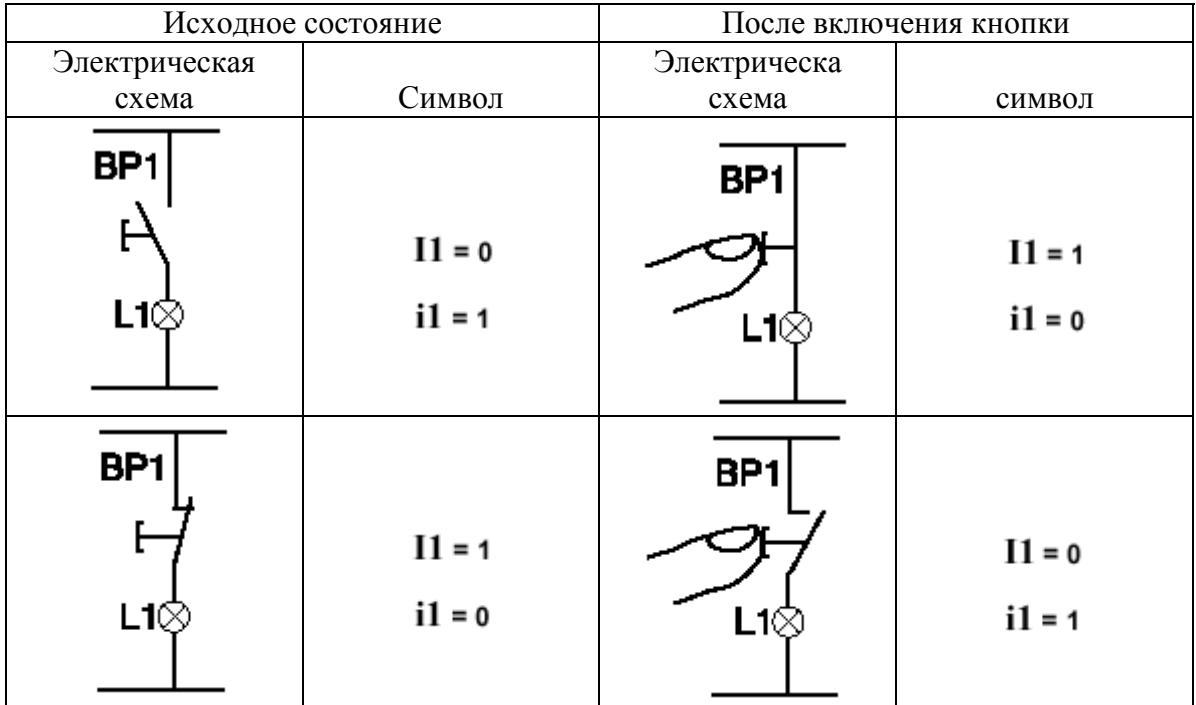

**Внимание: реверсивная функция применяется ко всем элементам лестничной диаграммы, представляют ли они входы, дополнительные реле или функциональные блоки.**

Интеллектуальное реле имеет четырех строчный экран для отображения лестничных диаграмм.

В данной таблице приведены символы, используемые для обозначения основных элементов.

#### **Внимание: программное обеспечение ZelioSoft позволяет представлять лестничные диаграммы в различных форматах.**

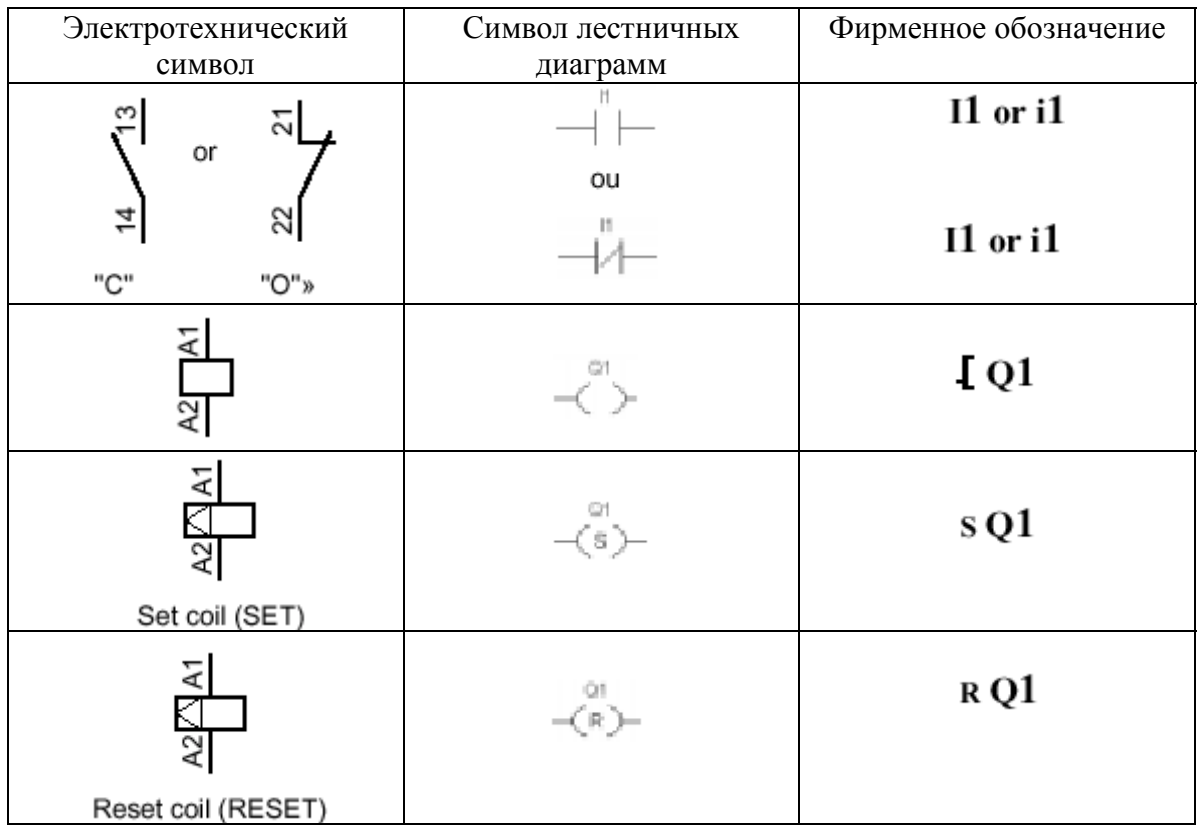

В интеллектуальном реле возможно использование и других элементов:

**Блок функционального таймера:** используется для задания задержек и временных интервалов.

**Блок функционального счетчика:** используется для подсчета импульсов, полученных на входе.

**Системные часы:** используются для запуска или остановки действия в определенный день, в определенное время**.**

**Аналоговый компаратор:** используется для сравнения аналоговой величины с контрольным значением или с другой аналоговой величиной с учетом гистерезиса.

**Вспомогательные реле:** используются, чтобы сохранить или изменить начальное состояние интеллектуального реле.

**Z клавиши:** после подтверждения этой функции, могут быть использованы как входы.

**Внимание: дополнительную информацию о всех возможных элементах лестничной диаграммы используемых в интеллектуальном реле, можно найти в Главе 4, стр. 30.**

## **Реализация лестничной диаграммы**

Следуя инструкциям, приведенным в данной таблице, пользователь может реализовать лестничную диаграмму двухпутевого переключателя.

Используйте главное меню ( которое появляется сразу после включения), следуйте инструкциям, приведенным в колонке "Действие", и нажимайте соответствующие кнопки.

В колонке "Экран" показано, что увидит пользователь на экране интеллектуального реле.

В колонке "Комментарии" приведена дополнительная информация по вводу программы и отображению действий.

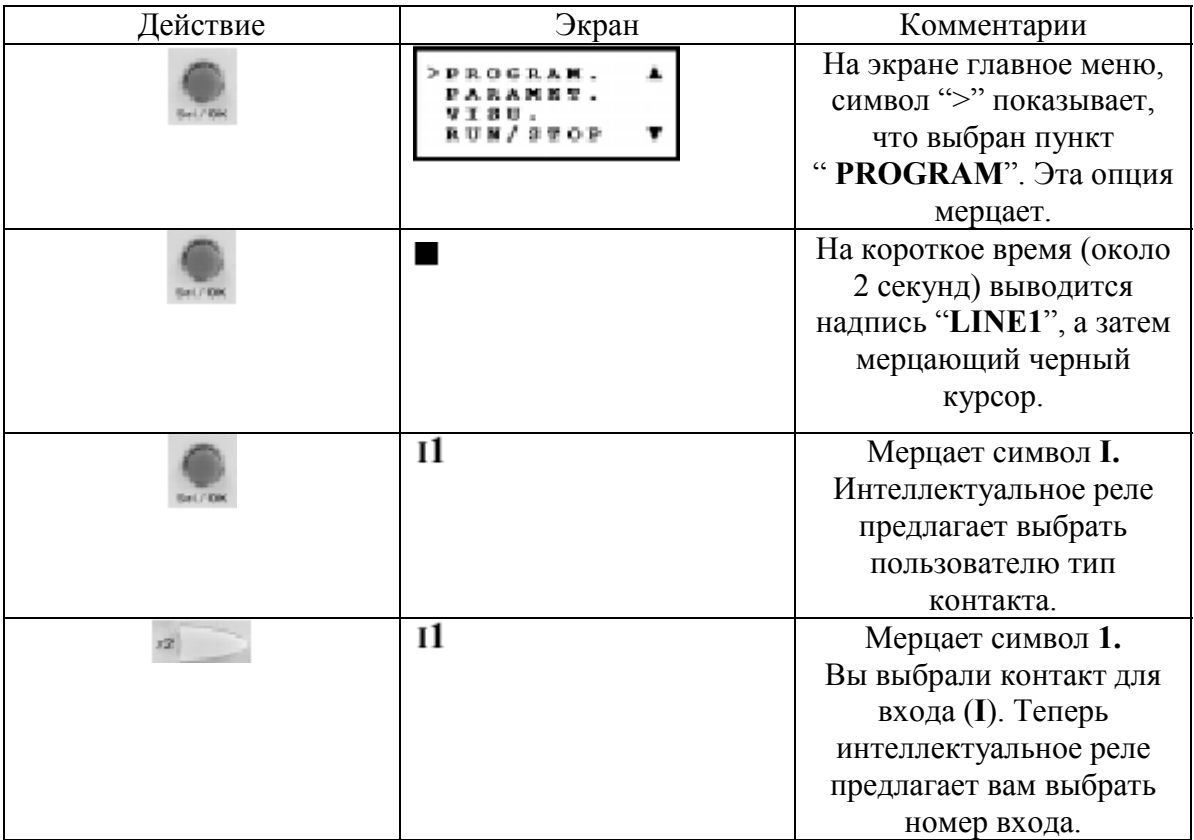

# **4. Приложение: реализация двухпутевого переключателя**

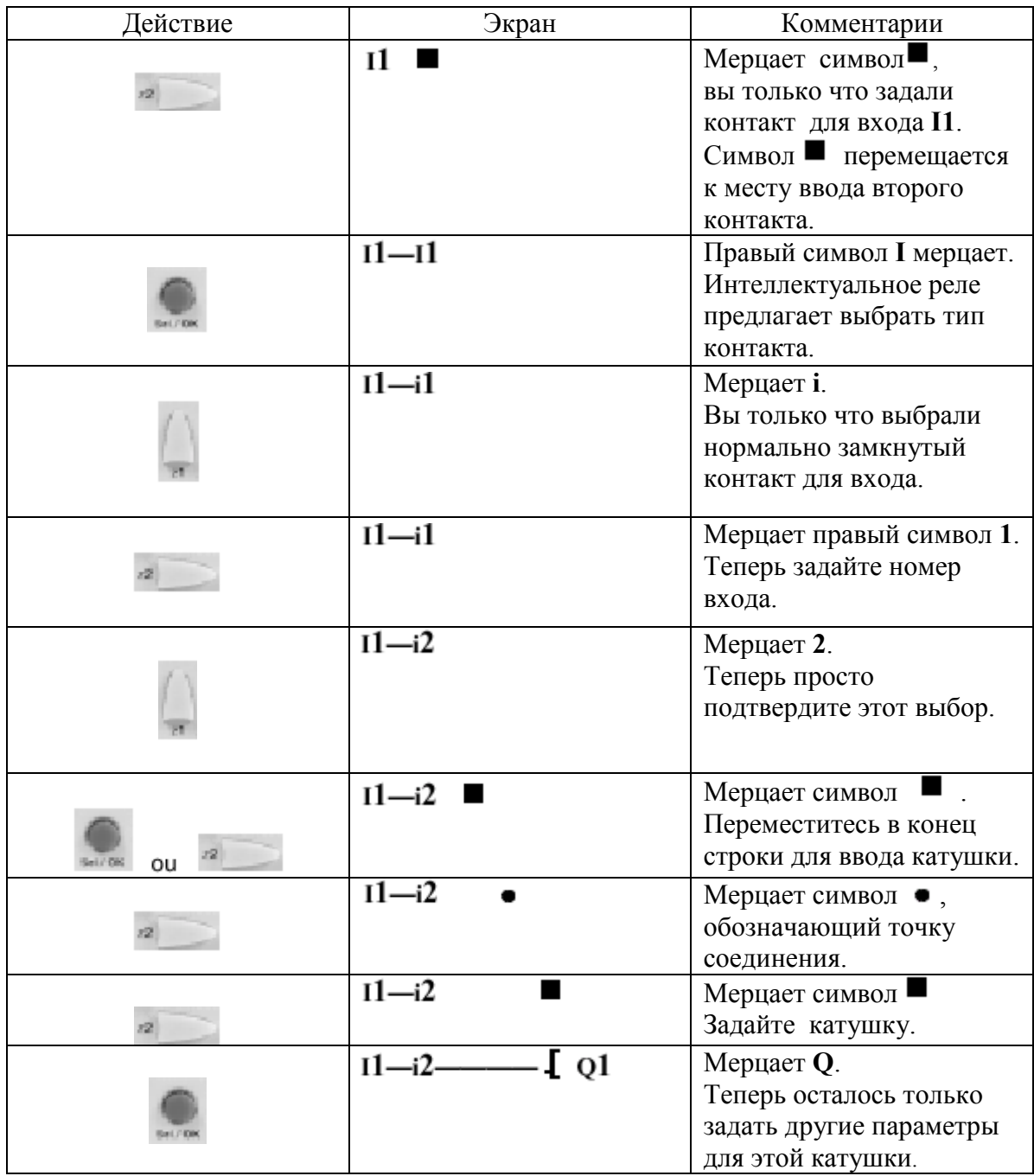

# **4. Приложение: реализация двухпутевого переключателя**

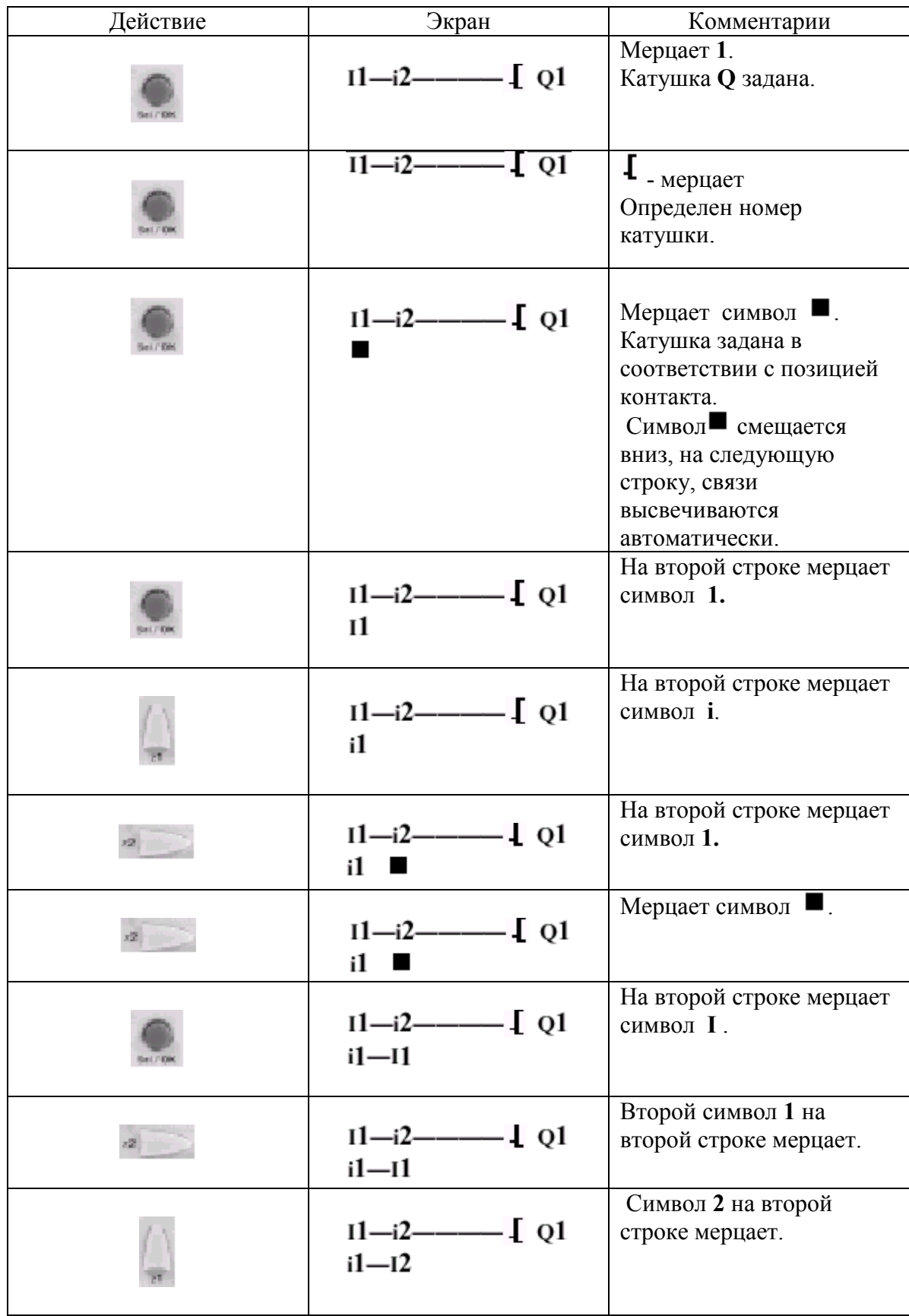

# **4. Приложение: реализация двухпутевого переключателя**

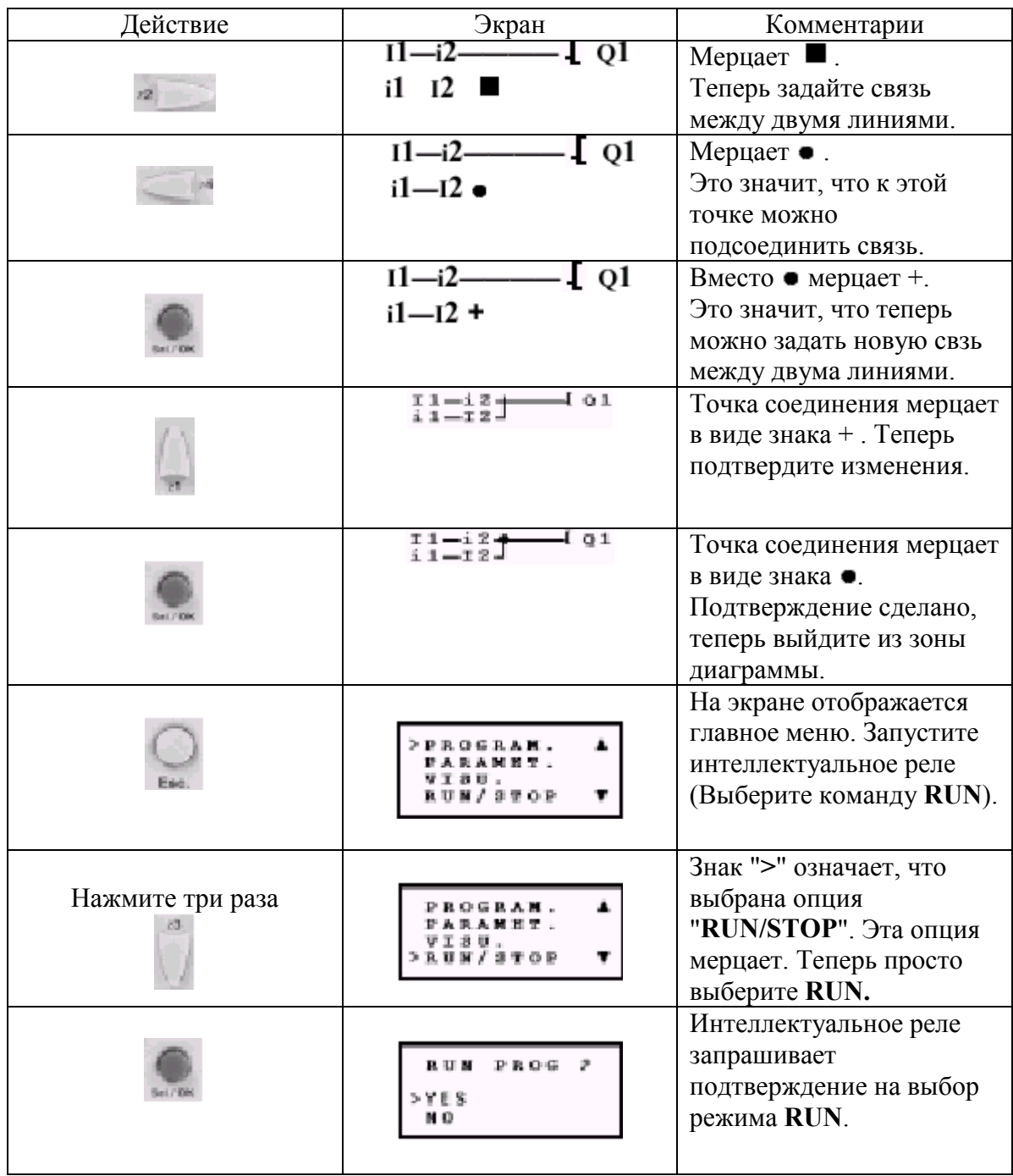

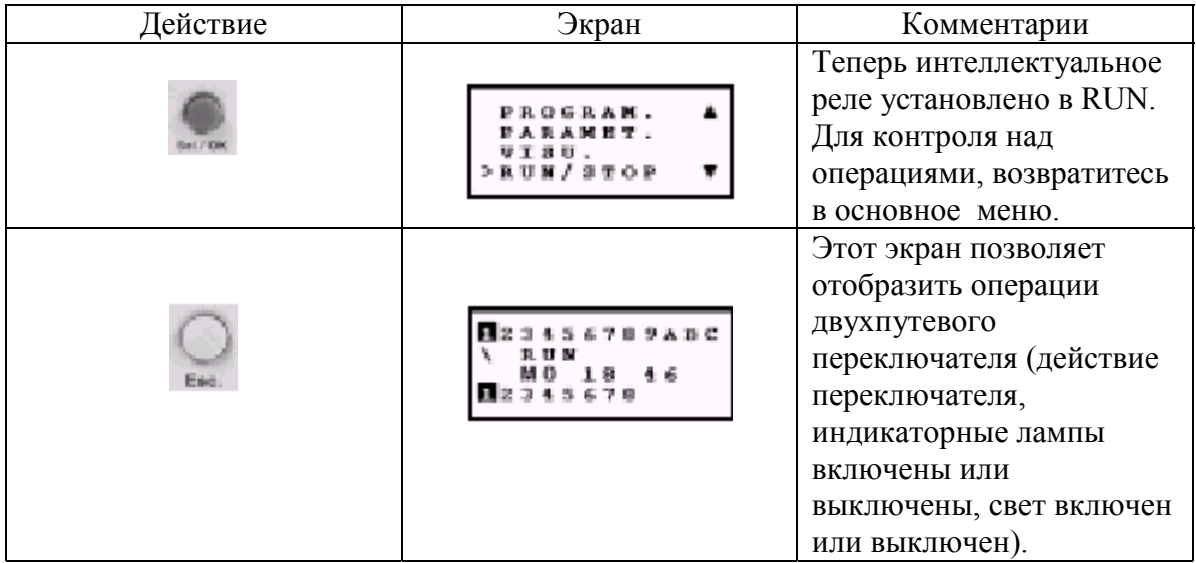

Этот простой пример показывает как создавать лестничные диаграммы. Необходимо запомнить следующие основные моменты:

Когда мерцают или •, используйте кнопку Sel/Ok чтобы добавить элемент (контакт, катушку или графический элемент связи).

Когда мерцает элемент  $(I, Q, N^{\circ}, \blacksquare, \ldots)$ , можно использовать кнопки-стрелки **Z1** и **Z3** для выбора необходимого элемента.

Так же можно использовать кнопки-стрелки **Z2** или **Z4** для выбора предыдущего или следующего элемента (или следующей части текущего элемента).

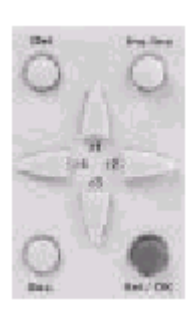

В этой главе рассмотрены следующие вопросы:

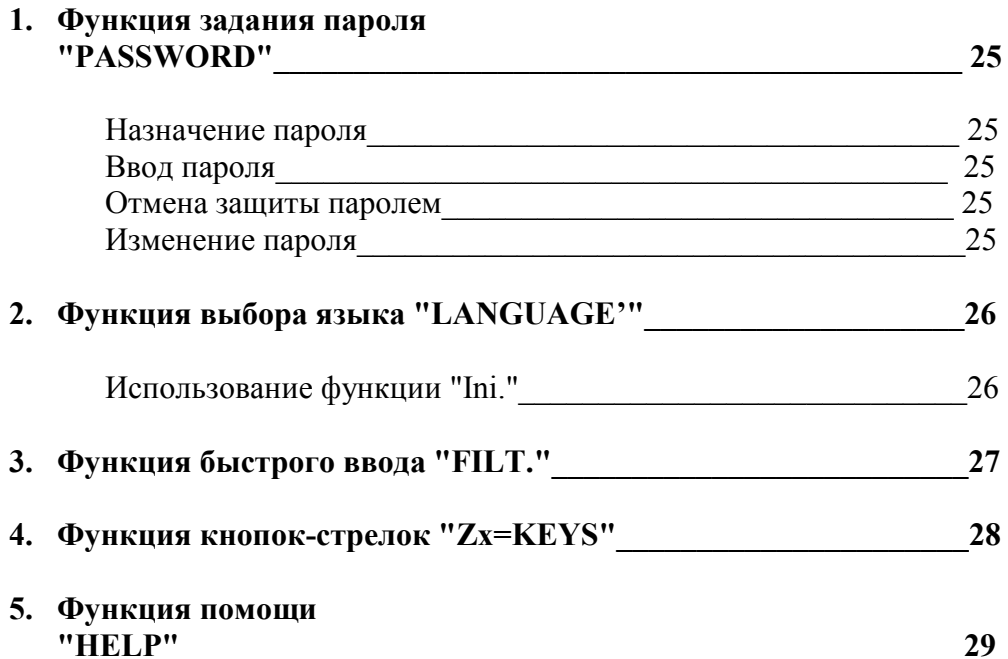

## Назначение пароля

Паролем можно защитить доступ к следующим командам главного меню: "PROGRAM.", "CLEAR PROG", "FILT.", "Zx=KEYS", а также к двум командам передачи приложений: Module to PC и Module to EEPROM.

Внимание: Пароль состоит из четырех цифр от 0 до 9. Он вводится с клавиатуры интеллектуального реле. По умолчанию команды не защищены паролем.

## Ввод пароля

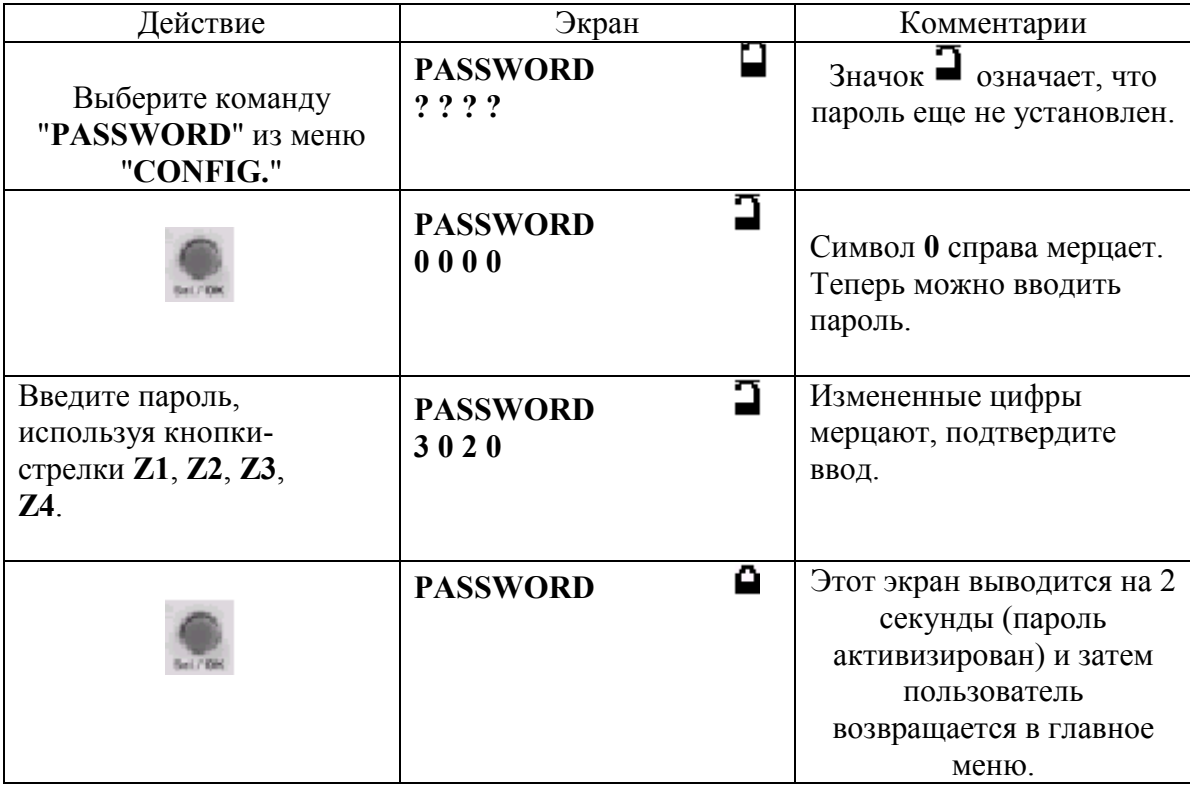

## Отмена защиты паролем

Чтобы отменить защиту паролем, просто введите текущий пароль (смотри выше). Защита паролем отменена и интеллектуальное реле выводит временный экран с надписью ОFF. Если вы забыли свой пароль, смотри глава 8, стр.71.

## Изменение пароля

Для того чтобы изменить пароль, просто отмените предыдущий и введите новый (смотри метод, описанный выше).

Эта функция позволяет пользователю выбрать язык, который будет использоваться в интеллектуальном реле. Все сообщения могут отображаться на шести языках: английском, французском, немецком, итальянском, испанском и португальском.

*Пример: экран выбора языка.*

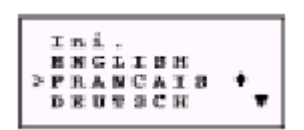

В этом примере выбран французский.

**Внимание: Невозможно изменить язык когда интеллектуальное реле находится в рабочем состоянии (RUN).**

## **Использование функции "Ini."**

Если выбрана функция **Ini.**, то при следующем включении интеллектуальное реле запросит пользователя выбрать язык и задать время (для реле с часами). Эта функция позволяет быстрее определить изменение состояний на входах. Такая возможность должна использоваться только в случае необходимости, так как в этом случае входы интеллектуального реле становятся более чувствительными к помехам и скачкам сигнала.

Доступны два режима: "FAST" (быстрый) и "SLOW" (медленный). Эта функция доступна на интеллектуальных реле постоянного тока .

#### **Внимание: выбор режима должен осуществляться только, когда интеллектуальное реле остановлено (в состоянии STOP). По умолчанию интеллектуальное реле сконфигурировано в режим "SLOW" (медленно).**

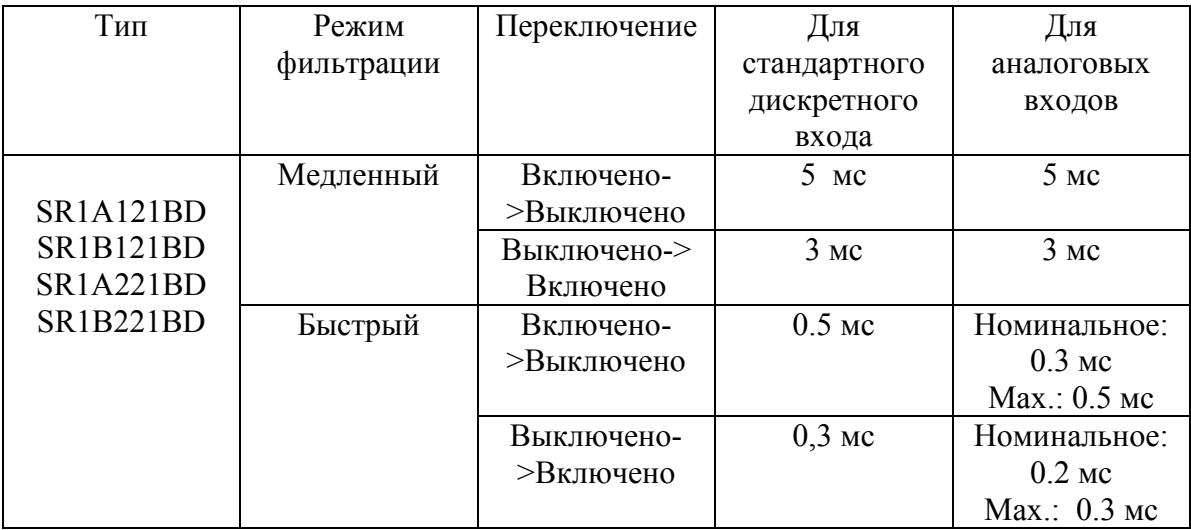

Модули переменного тока имеют фиксированный режим фильтрации, который не может быть изменен и зависит от напряжения питания. Смотри технические характеристики в каталоге.

Опция "**Zx=KEYS**" позволяет пользователю разрешить или запретить использовать кнопки-стрелки как внешние кнопки.

В режиме запрета эти кнопки доступны только для изменения параметров, конфигурации и программирования интеллектуального реле.

Когда данный режим включен, кнопки-стрелки можно использовать также в лестничных диаграммах. В этом случае они работают, как обычные входы и нет необходимости использовать входные контакты.

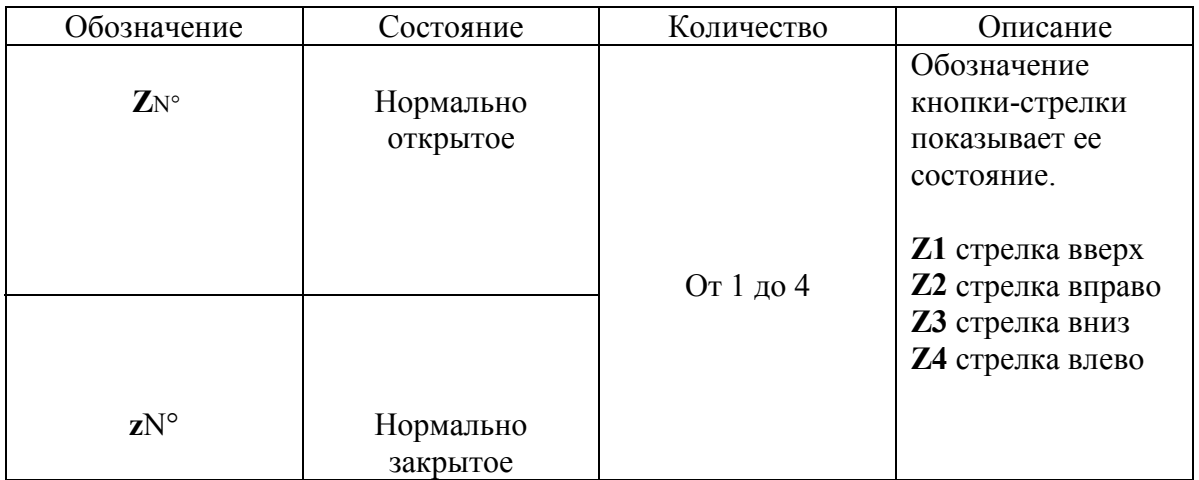

**Внимание: По умолчанию эта функция отключена.**

## **5. Функция помощи "HELP"**

Эта функция позволяет пользователю разрешить или запретить возможность автоматической помощи при программировании или установке параметров интеллектуального реле.

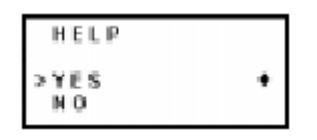

Когда функция помощи включена, просто оставайтесь на выбранном элементе несколько секунд, не нажимая кнопок, и на экран будет выведено краткое пояснение.

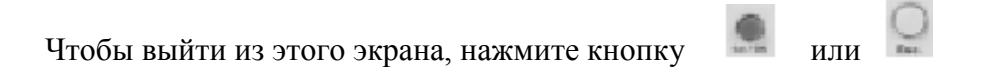

*Пример экрана помощи:*

При установке параметров функционального блока, выберите символ с висячим замком, через некоторое время появится сообщение "**modif. param.**". После замыкания замка функциональный блок не будет отображаться в меню параметров.

# **Глава 4 – Содержание. Лестничные диаграммы**

*В этой главе рассматриваются следующие вопросы:*

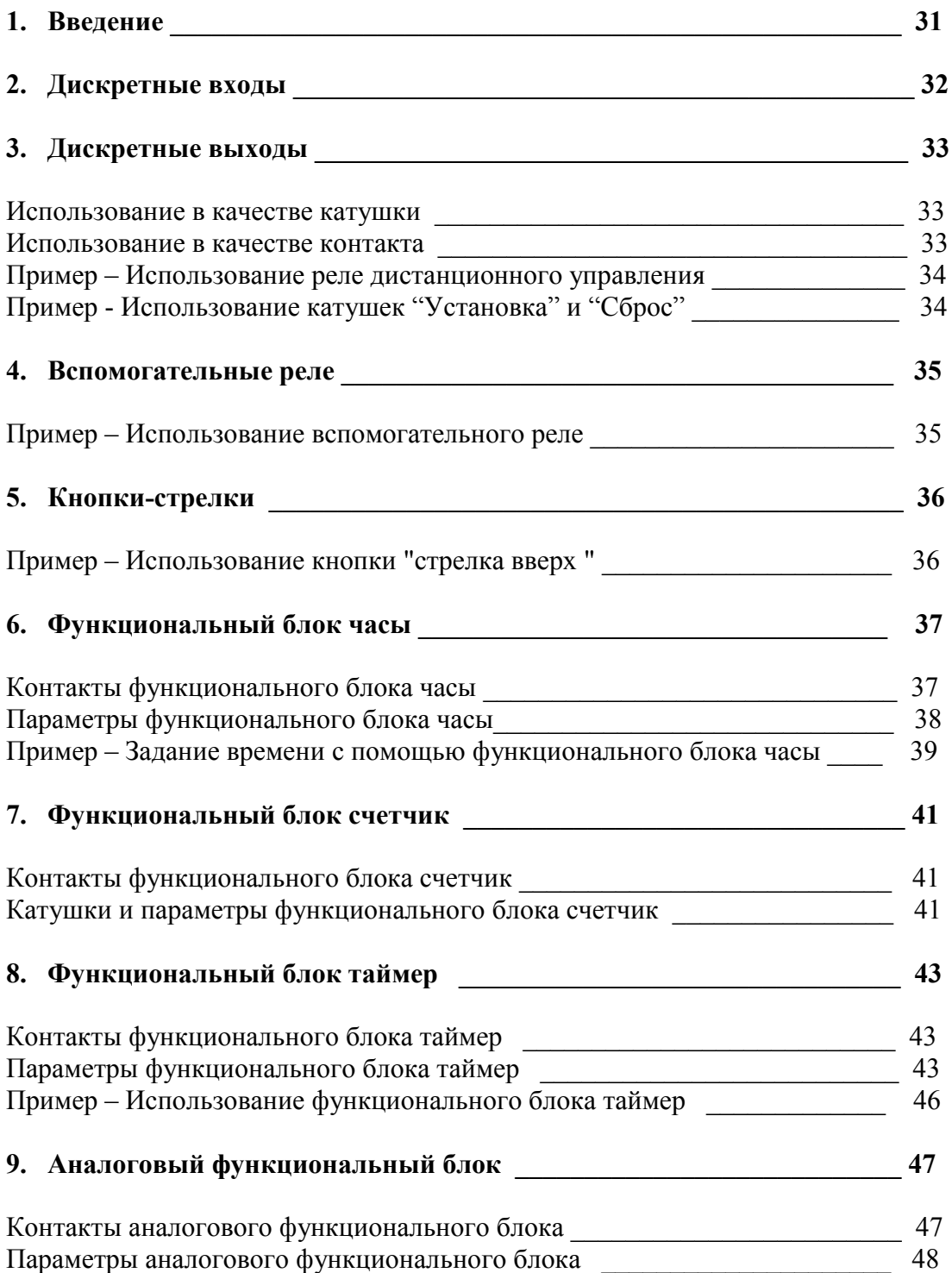

## **1. Введение**

В этой главе подробно описаны все элементы лестничной диаграммы, используемые в интеллектуальном реле. Для лучшего понимания функций, многие разделы содержат готовые к использованию примеры.

Логические модули допускают до 60 строк в лестничных диаграммах для интеллектуальных реле с 10 входами/выходами и 80 строк с 20 входами/выходами.

**Внимание: Каждая строка состоит максимум из 3 контактов и должна включать катушку. Если приложение требует включения более трех контактов, тогда, как показано на рисунке ниже, можно использовать вспомогательное реле.**

*Пример лестничной схемы:*

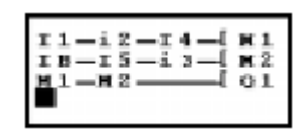

## **2. Дискретные входы**

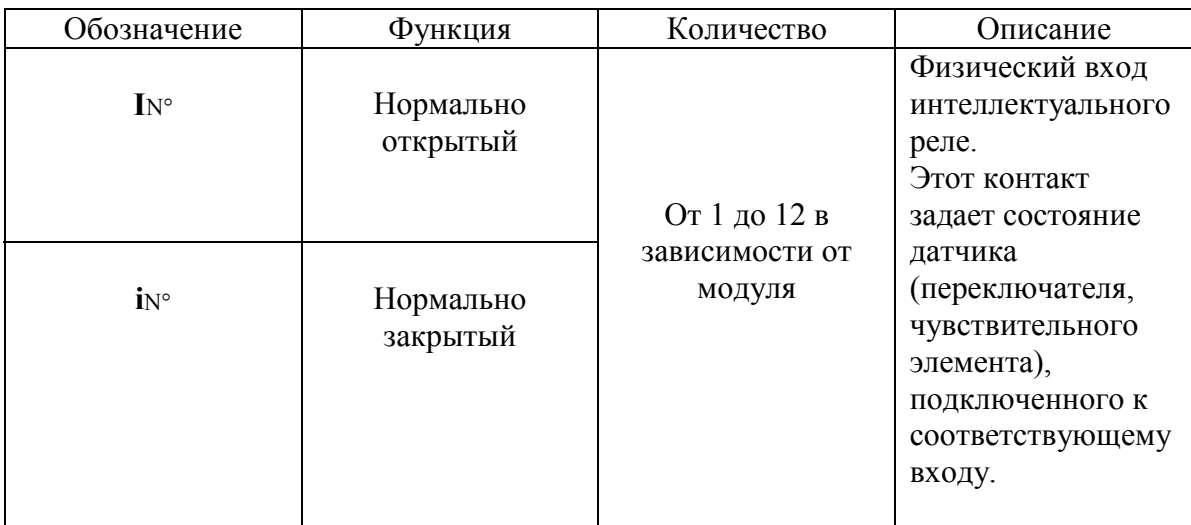

Дискретный вход может быть использован только как контакт.

*Пример 1:* Когда входной контакт **I1 замкнут**, выход **Q1** активизируется.

Пример 2:

Когда входной контакт **I1** разомкнут, выход **Q1** активизируется.

## **3. Дискретные выходы**

Дискретный выход может быть использован как контакт или катушка.

## **Использование в качестве катушки**

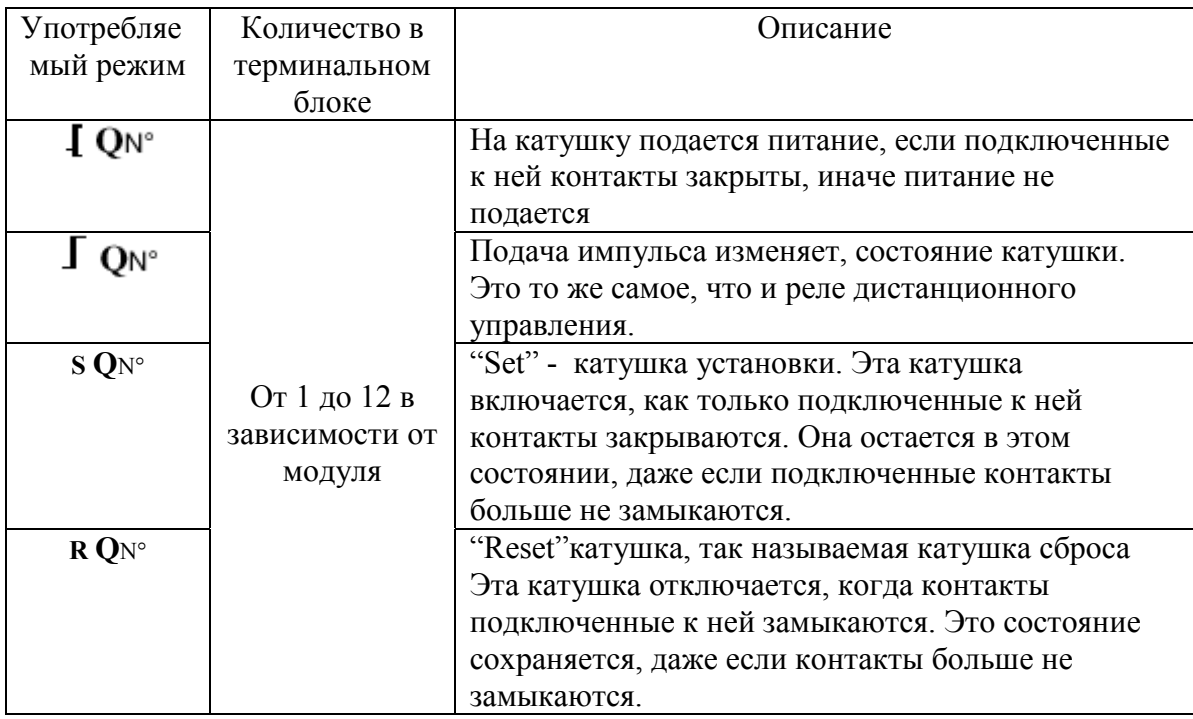

## **Использование в качестве контакта**

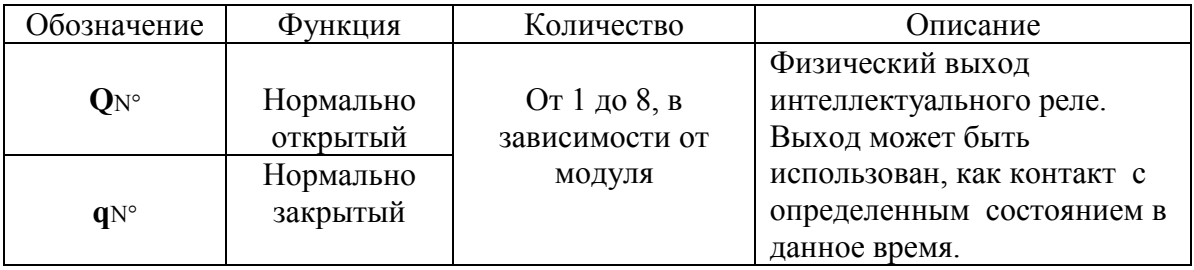

*Пример 1:*

Когда выход **Q1** активен, выход **Q2** также активен.

*Пример 2:*

Когда выход **Q1** неактивен, выход **Q2** активен. Выход **Q2** будет всегда принимать состояние обратное выходу **Q1**.

## **3. Дискретные выходы**

**Внимание: Рекомендуется использовать функции и только один раз в каждой катушке лестничной диаграммы.**

**Кроме того, если используется SET – катушка (S функция), на схеме обязательно должна присутствовать строка для отключения этой катушки с помощью RESET (R функция).**

**Иначе, в процессе функционирования возможен риск возникновения непредвиденных переключений состояния.**

## **Пример – Использование реле дистанционного управления**

 $11$   $\overline{\phantom{0}}$   $\overline{\phantom{0}}$ 

Очень удобная функция, которая позволяет включать и выключать лампочку с помощью кнопки. Если кнопка подключена ко входу **I1**, а лампочка к выходу **Q1**, то, каждый раз при нажатии кнопки лампочка будет выключаться, если она была включена и, наоборот.

## **Пример – Использование катушек Set и Reset**

Для управления подачей питания на устройство с помощью кнопки и использования второй кнопки для прекращения подачи питания на тоже устройство, может быть использовано следующее решение:

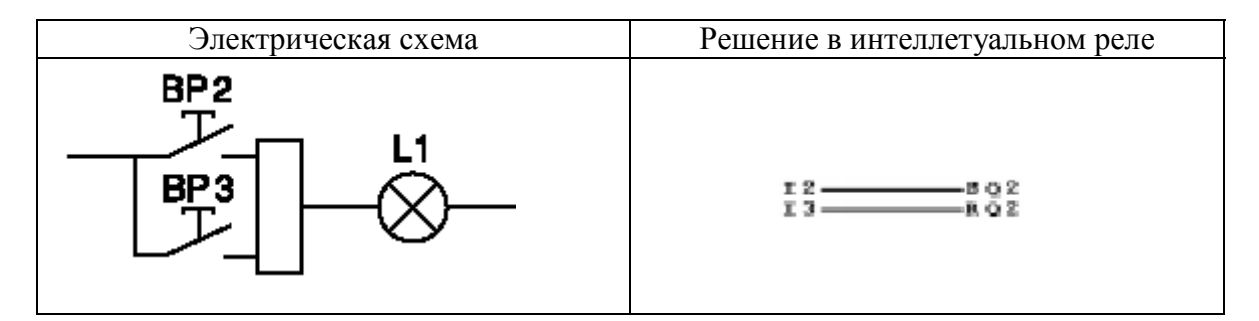

Кнопка BP2 подключена ко входу I2 интеллектуального реле, а кнопка BP3 подключена ко входу I3. Управляемое устройство, в данном случае электрическая лампочка L1, подключена к выходу Q2. Нажатие кнопки BP2 включает лампочку. Нажатие кнопки BP3 выключает лампочку.
## **4. Вспомогательные реле**

Вспомогательные реле, обозначаемые обычно буквой **M**, действуют также как выходные катушки **Q**. Единственное отличие заключается в том, что они не имеют соединения с клеммами.

Существует 15 вспомогательных реле (пронумерованных в шестнадцатеричной системе от 1 до 9 и от A до F). Они используются для сохранения или передачи состояния. Это сохраненное или переданное состояние затем может быть использовано как заданный контакт.

### **Пример – Использование вспомогательного реле**

Использование двух вспомогательных реле для запоминания состояния нескольких входов. Запомненное состояние затем используется для управления катушкой.

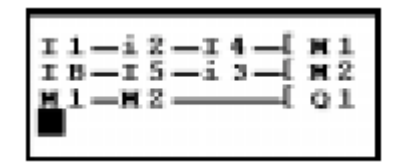

Схемы такого типа обычно используются для управления различными состояниями устройства.

## 5. Кнопки-стрелки

Кнопки-стрелки действуют как физические входы I. Единственное отличие заключается в том, что они не имеют клемм для соединения с устройством

Существует четыре таких кнопки (Z1, Z2, Z3, Z4).

Они используются как обычные кнопки.

Они могут быть использованы только как контакты:

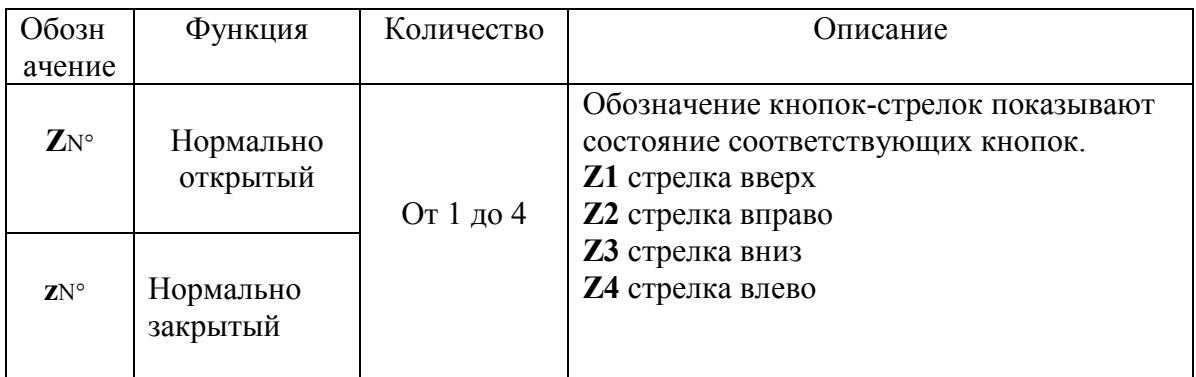

Внимание: Для того чтобы использовать кнопки со стрелками описанным выше образом, убедитесь вначале, что они активизированы командой "Zx=KEYS" в меню "CONFIG."

Иначе, пока интеллектуальное реле находится в режиме RUN, эти кнопки могут быть использованы только для перемещения по командам меню.

Доступ к команде "Zx=KEYS" может быть защищен паролем.

## Пример - Использование кнопки "стрелка вверх"

Этот пример показывает как задать реле дистанционного управления, которое будет работать с использованием ключа Z1 и выхода Q1.

Каждый раз когда нажимается кнопка Влад О1 изменяет состояние.

Функциональный блок часы используется для задания временных интервалов, в течение которых могут быть выполнены некоторые действия. Он действует как программируемый недельный таймер и имеет четыре рабочих диапазона (A, B, C, D), используемых для управления выходом.

Изменить параметры блока можно двумя способами:

- При установке в линию диаграммы.
- Из меню "**PARAMET.**", если функциональный блок не заблокирован.

В лестничной диаграмме могут быть использованы следующие контакты:

## **Контакты функционального блока часы**

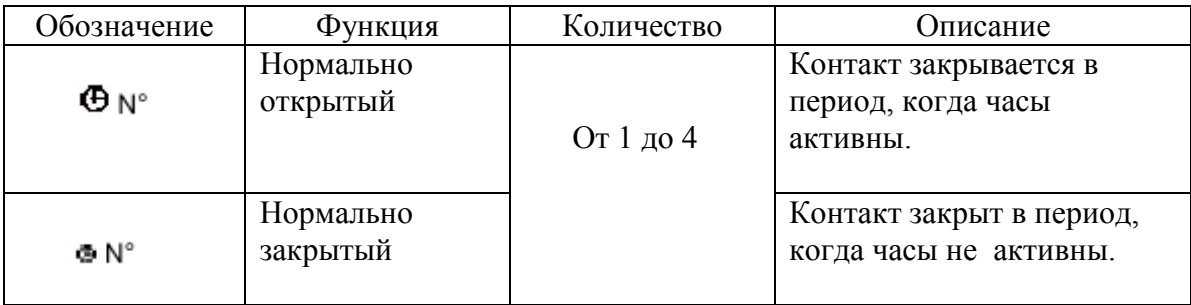

# **Параметры функционального блока часы**

- 1 Номер блок
- 2 Рабочие диапазоны
- 3 Текущие дата и время
- 4 Начальная дата
- 5 Конечная дата
- 6 Начальное время
- 7 Конечное время
- 8 Блокировка блока

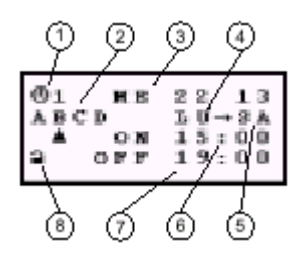

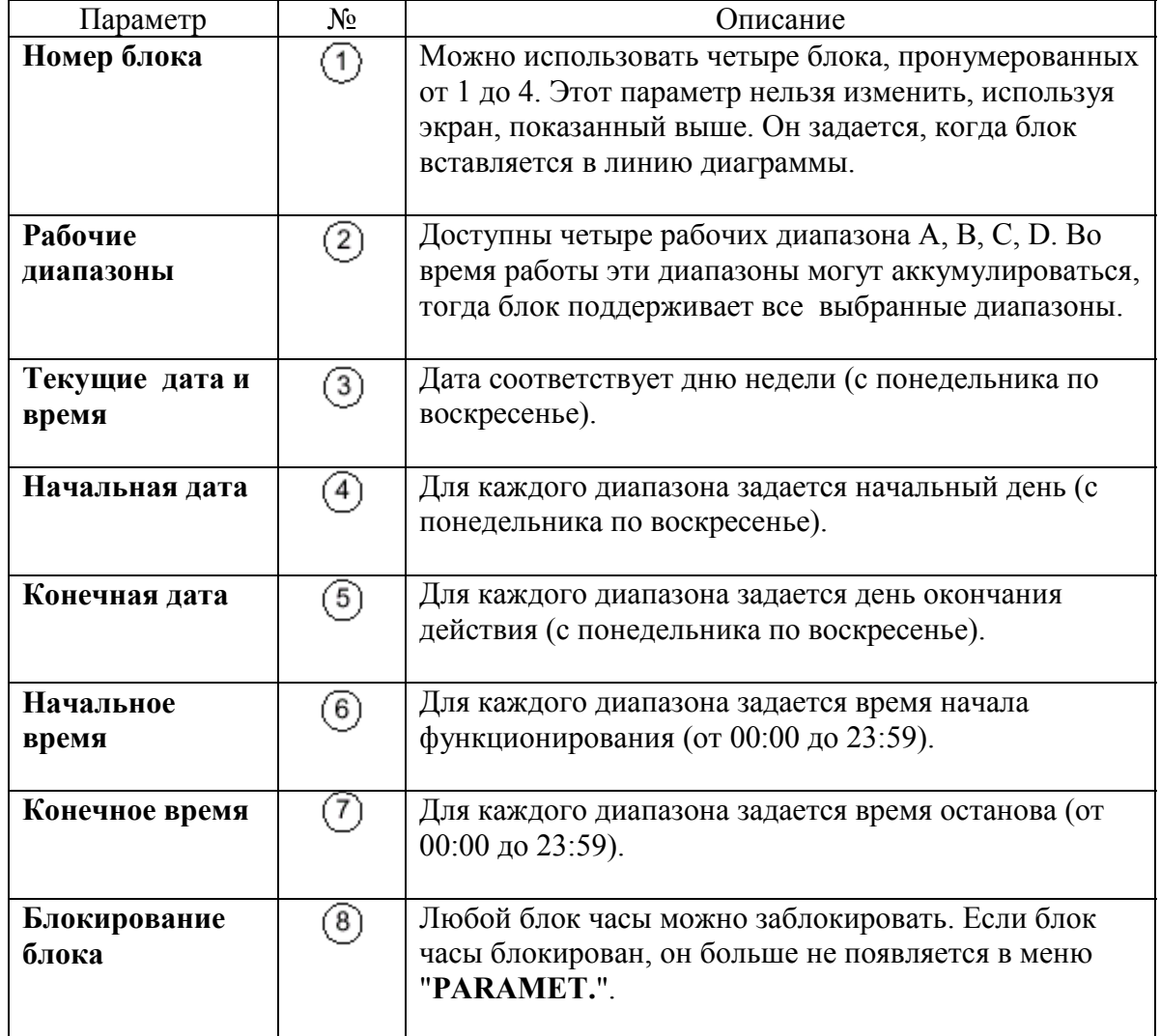

После подтверждения заданных параметров блока часы (после выхода из экрана с помощью кнопки ESC), интеллектуальное реле выводит краткий отчет о рабочих диапазонах блока, чтобы пользователь мог проверить введенные данные.

## **Пример –задание времени с помощью функционального блока часы**

Управление устройством в течение двух временных интервалов: с 09:00 до 13:00 и с 15:00 до 19:00. Устройство подключено к выходу **Q2** интеллектуального реле, используется функциональный блок часы.

Строка лестничной диаграммы выглядит следующим образом:

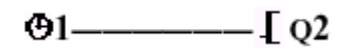

После ввода, <sup>(91</sup> пользователь должен задать временные диапазоны.

#### **Внимание: Используются следующие кнопки: Sel./OK для выбора и подтверждения параметра, Z1 и Z3 для изменения величины выбранного параметра, Z2 и Z4 для перемещения от одного параметра к другому.**

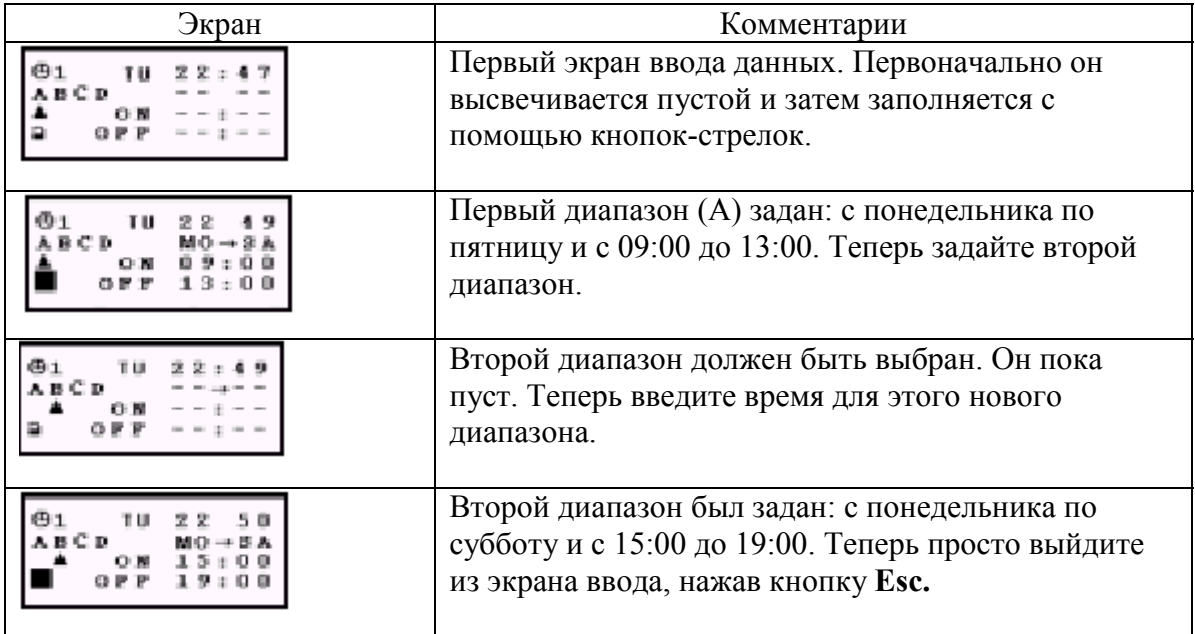

**Внимание: В главе 7 приведен пример другого использования временных интервалов. Для решения сложных задач можно комбинировать эти два способа.**

Как только ввод данных завершен, интеллектуальное реле высвечивает таблицу со всеми рабочими диапазонами. Для перемещения по таблице используйте кнопки -стрелки.

Для примера, приведенного на предыдущей странице, выводится следующая таблица:

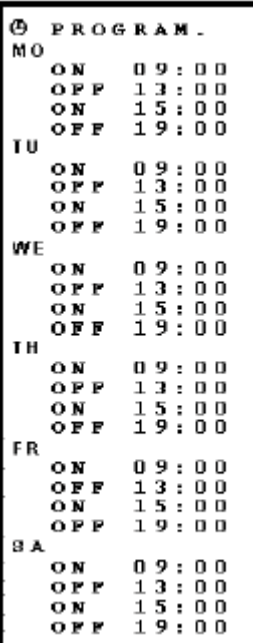

Для возврата в режим редактирования схемы нажмите **Esc.**

Функциональный блок счетчик используется для подсчета импульсов. Он может быть сброшен и графический элемент, используемый в качестве контакта, будет показывать, когда заданная величина будет достигнута.

Доступ к установке параметров функционального блока можно получить при вводе в строку диаграммы катушки, которая является входом счетчика (обозначается CCN°).

Если функциональный блок не заблокирован, то изменить заданную величину можно из меню "PARAMET.".

## Контакты функционального блока счетчика

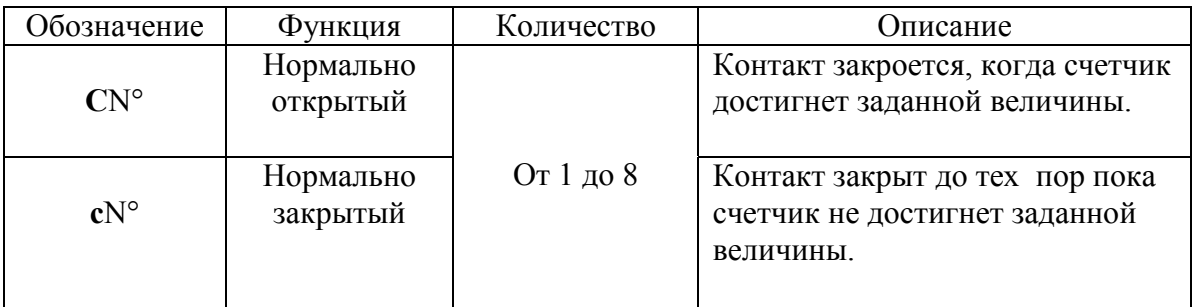

# Катушки и параметры функционального блока счетчик

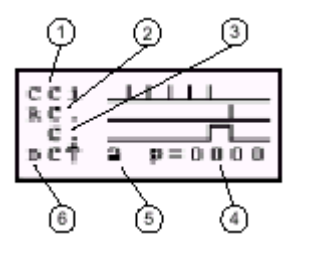

- 1 Вхол счетчика
- 2 Вход сброса значения
- 3 Выход подтверждения, когда значение достигнуто
- 4 Величина, которая должна быть достигнута, так называемая
- предустановленная величина
- 5 Блокировка блока.
- 6 Вход направления счетчика (направление подсчета сложение/вычитание)

#### Внимание: Этот экран выводится только тогда, когда вводится катушка, соответствующая входу счетчика.

Единственный изменяемый параметр - это предустановленная величина. Ее значение может меняться от 0 до 9999.

Когда на этом экране высвечивается точка, это означает, что элемент не был использован в схеме.

# **7. Функциональный блок счетчик**

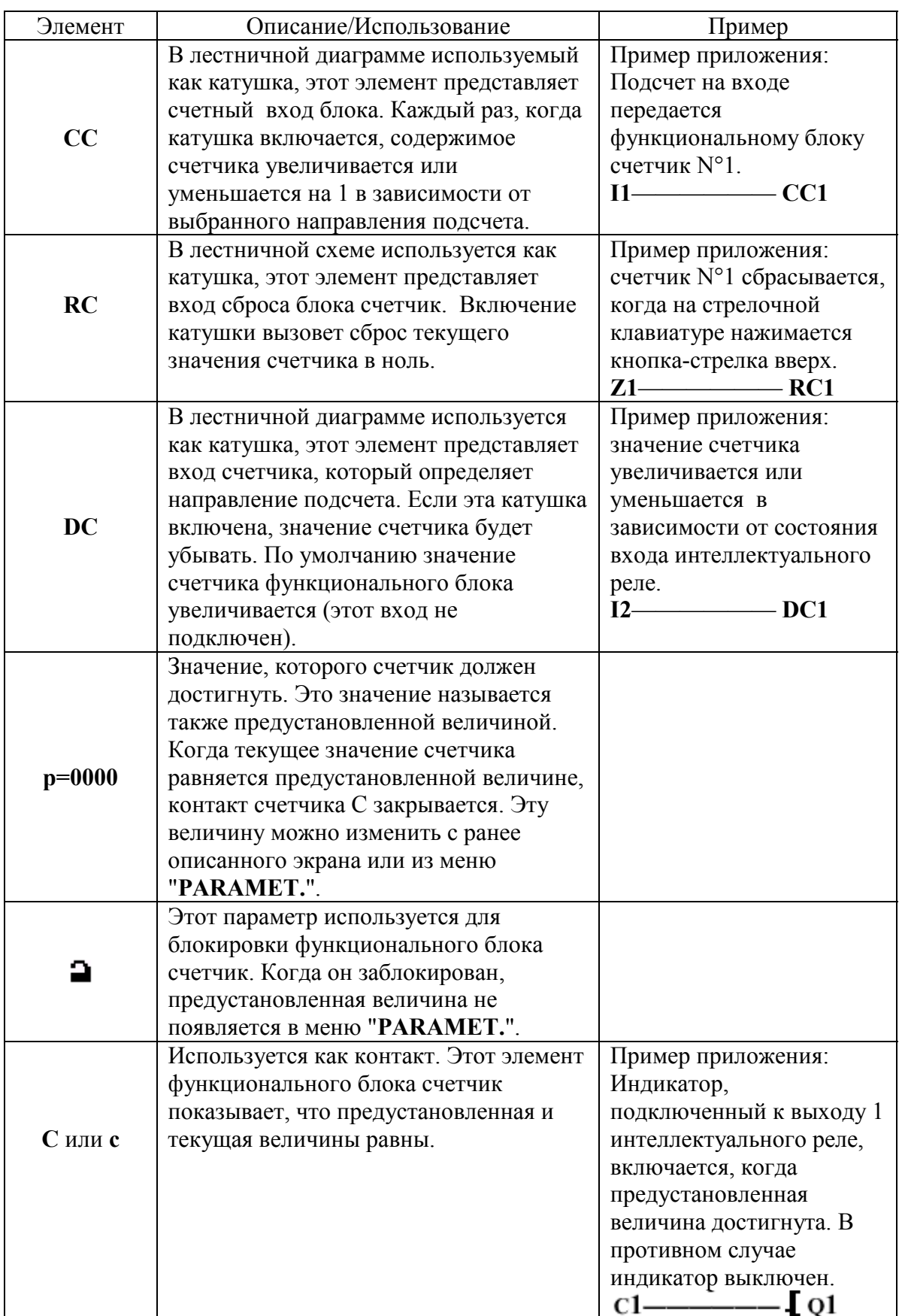

Функциональный блок таймер используется для задания задержек, временных интервалов и управления работой в течении заданного промежутка времени. Этот блок имеет вход сброса, вход управления и выходы, используемые для индикации временных интервалов.

Изменить параметры функционального блока можно в момент вставки в строку диаграммы управляющей катушки (на схеме обозначается TTN°). Из меню "PARAMET." можно изменить предустановленную величину, если функциональный блок не заблокирован.

### Контакты функционального блока таймер

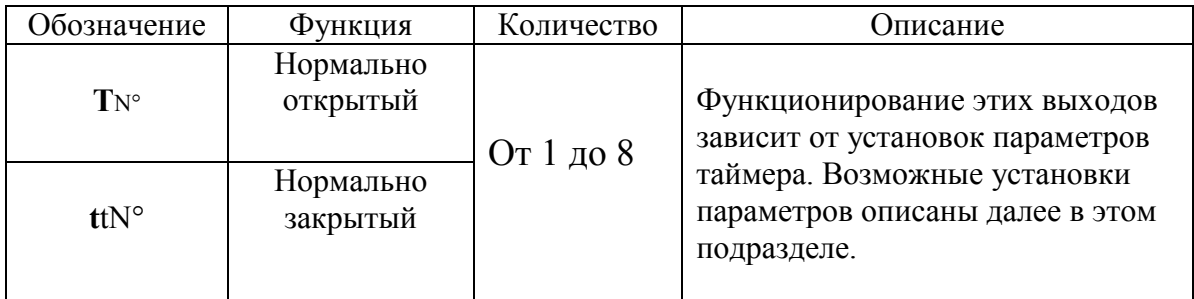

### Катушки и параметры функционального блока таймер

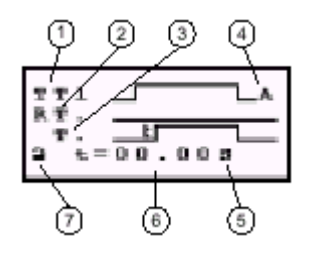

- 1 Вход управления таймера
- 2 Вход сброса таймера
- 3 Управляющий выход (или когда достигнуто предустановленное время)
- 4 Тип таймера (8 возможных типов, смотри следующую страницу)
- 5 Единицы установки времени.

6 - Предустановленное время, время, в которое должно быть выполнено некоторое действие

7 – Блокировка предустановленной величины таймера

Внимание: Это экран выводится только тогда, когда вводится катушка, соответствующая таймеру.

Когда на этом экране высвечивается точка, это означает, что элемент не был использован в схеме.

# **8. Функциональный блок таймер**

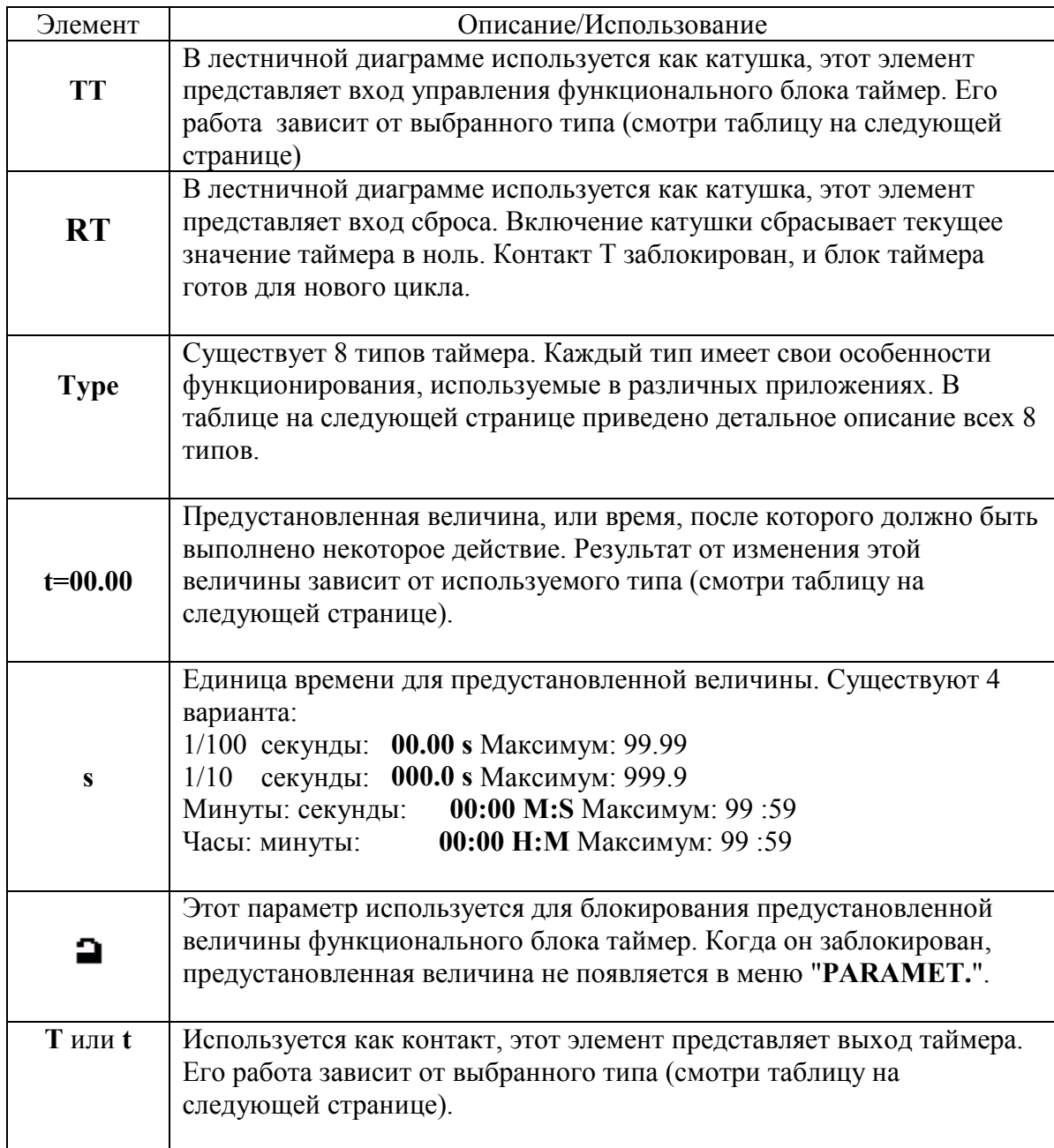

# **8. Функциональный блок таймер**

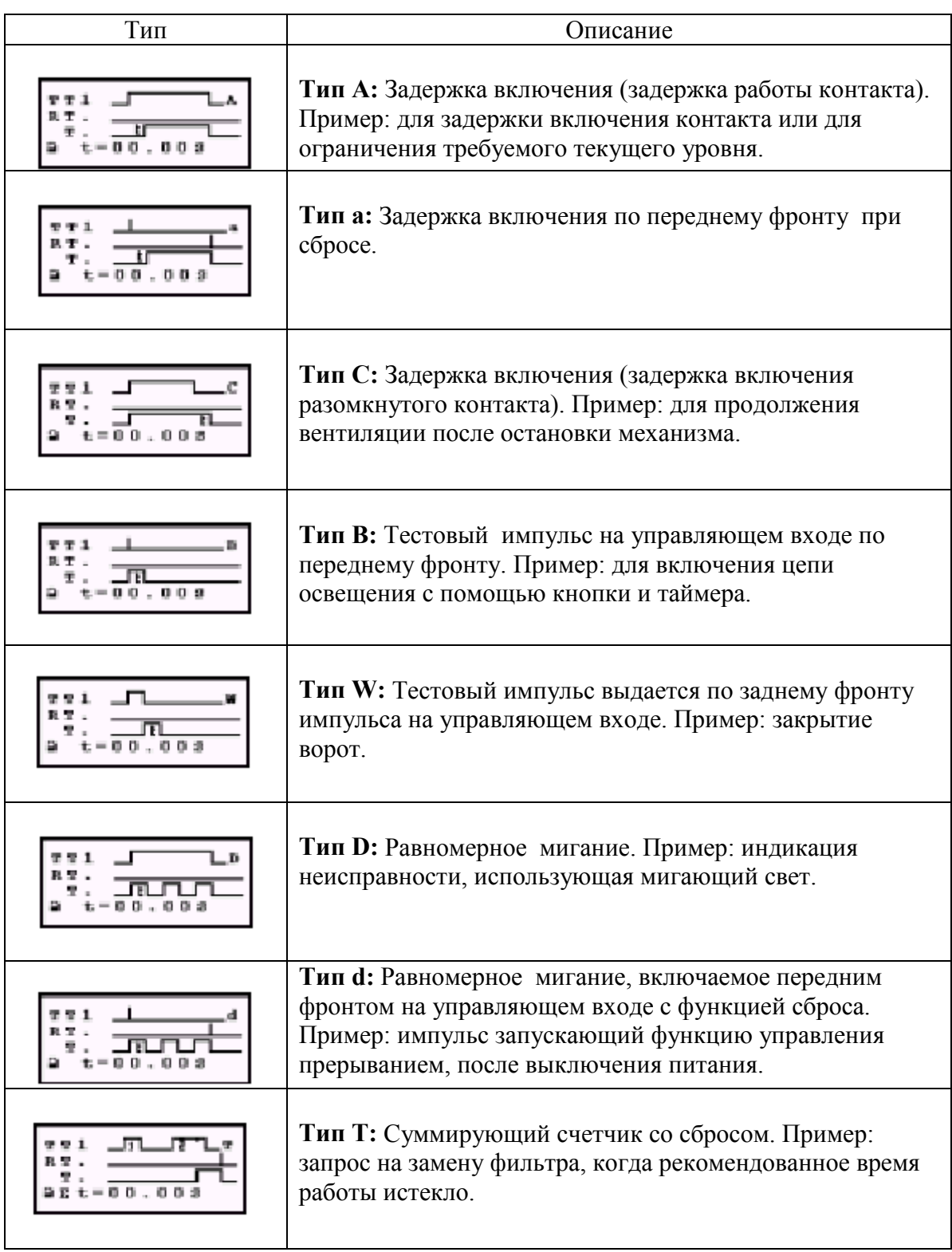

## **Пример – использование функционального блока таймер**

Реализация лестничного освещения:

Кнопки на каждом этаже подсоединены к входу **I1** интеллектуального реле. Функциональный блок таймера N°1, установленный на две минуты тридцать секунд, управляет выходом **Q4**.

Выход **Q4** подсоединен к системе освещения.

Лестничная диаграмма выглядит следующим образом:

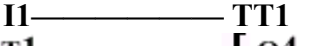

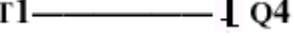

При вводе **TT<sup>1</sup>** должны быть заданы параметры функционального блока.

#### **Внимание: Используются следующие кнопки: Sel./OK для выбора и подтверждения параметра, Z1 и Z3 для изменения величины выбранного параметра, Z2 и Z4 для перемещения от одного параметра к другому.**

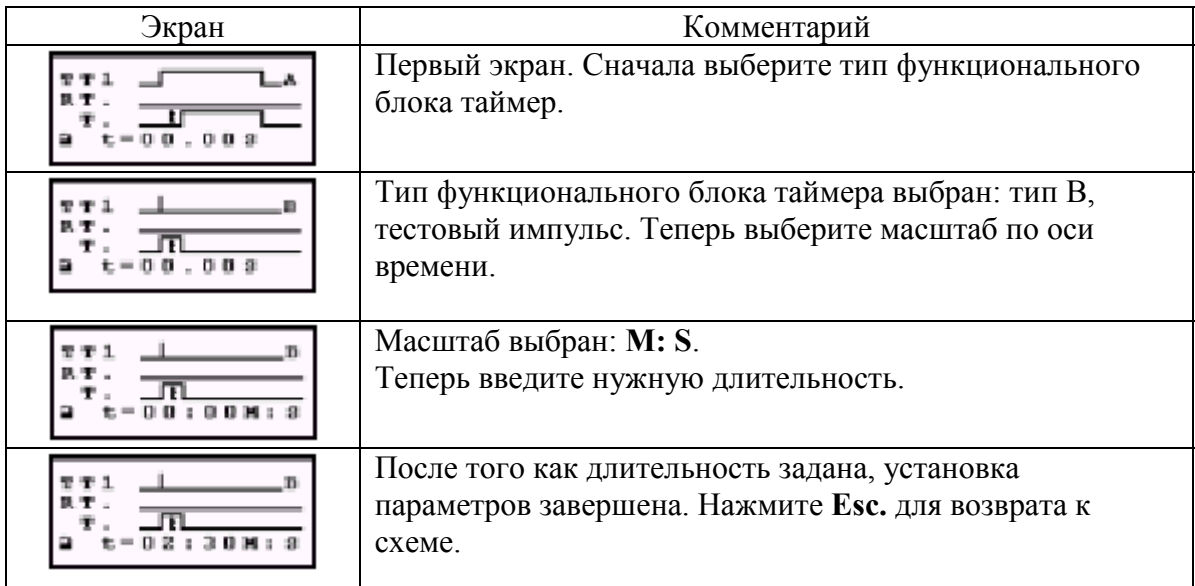

**Внимание: Для запуска таймера, не забудьте установить интеллектуальное реле в режим RUN.**

Аналоговый функциональный блок может быть использован со следующими типами интеллектуального реле: SR1A121BD, SR1B121BD, SR1A221BD и SR1A221BD.

Это интеллектуальные реле переменного тока. Эти модули позволяют использовать два дискретных входа, обозначаемых IB и IC, которые допускают входное напряжение от 0 до 10В.

Аналоговый функциональный блок используется для сравнения измеренной аналоговой величины с внутренним контрольным значением и также для сравнения двух измеренных аналоговых величин. Эта аналоговая функция используется в форме контакта.

Параметры функционального блока можно задать либо при вставке в строку диаграммы контакта аналогового функционального блока (AN°), либо из меню "PARAMET." В зависимости от типа функционального блока пользователь может изменить контрольное значение или значение запазлывания

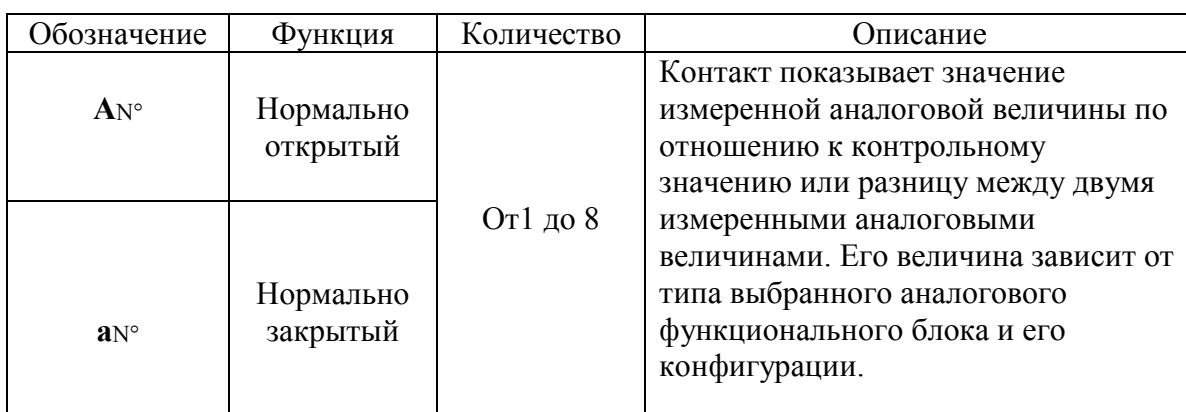

## Контакты аналогового функционального блока

Внимание: аналоговый функциональный блок используется только как контакт.

## **Параметры функционального аналогового блока**

При вводе функционального блока в строку диограммы, пользователь должен задать тип используемого аналогового функционального блока. Каждый тип имеет свои специфические параметры и режим работы, описанные в следующей таблице.

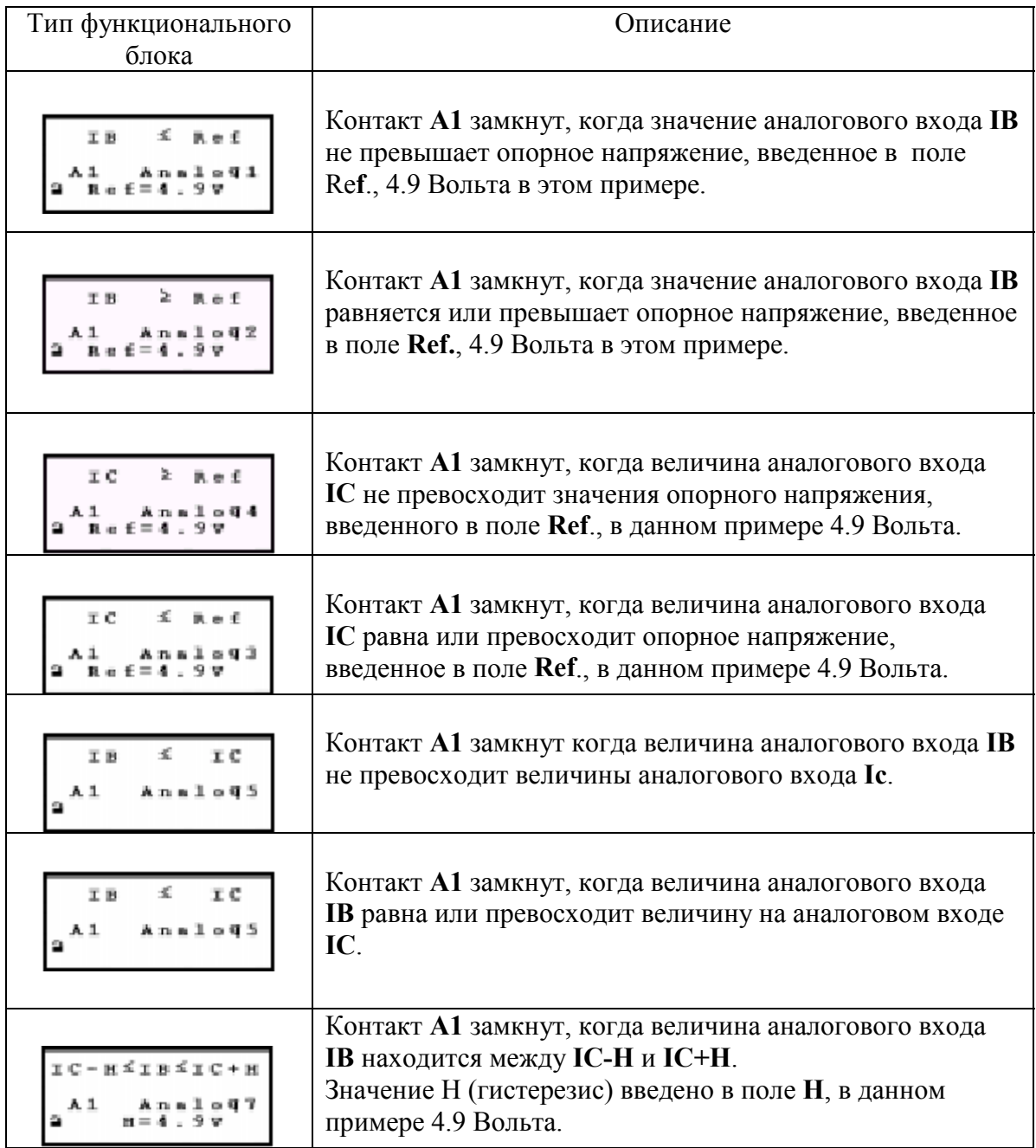

используется для блокирования аналогового функционального блока. Когда он заблокирован, значения опорного напряжения или гистерезиса (в зависимости от выбранного типа) больше не появляются в меню "**PARAMET.**". Когда блок разблокирован, допустимая величина может быть от 0 до 9.9 Вольта.

# **Глава 5 – Содержание. Создание лестничных диаграмм**

*В этой главе рассматриваются следующие вопросы:*

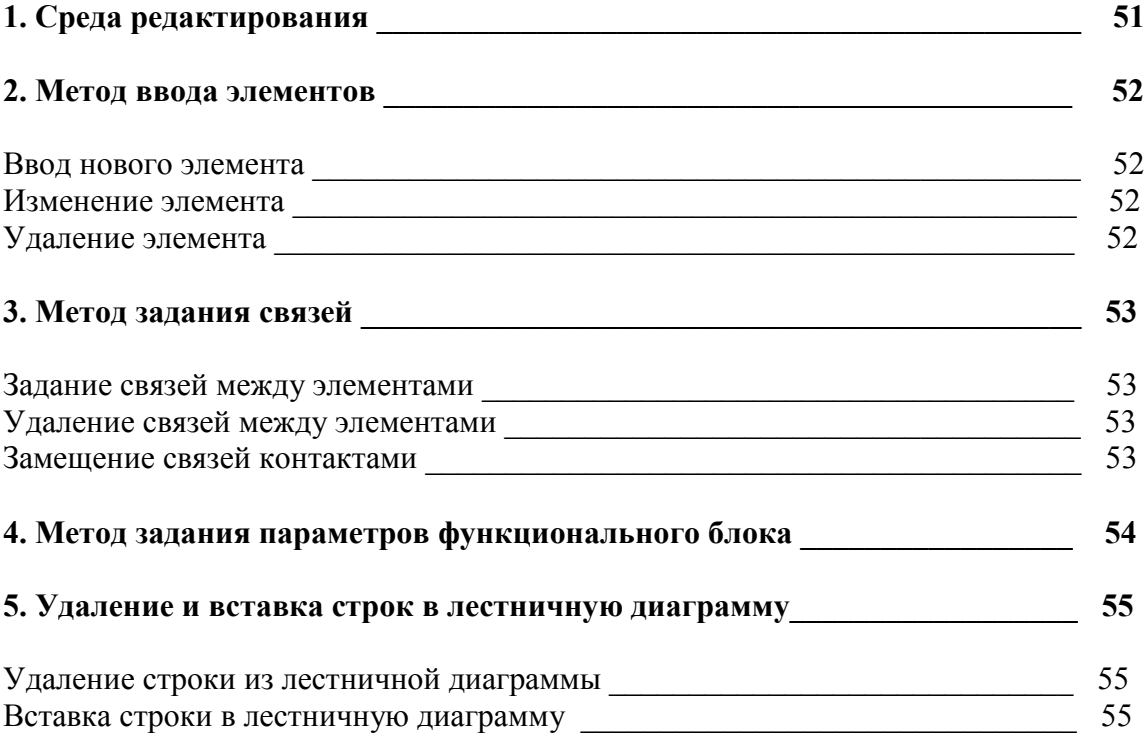

# **1.Среда редактирования**

Лестничная диаграмма вводится в интеллектуальное реле с помощью кнопок, расположенных на передней панели реле. Функции этих кнопок описаны в следующей таблице:

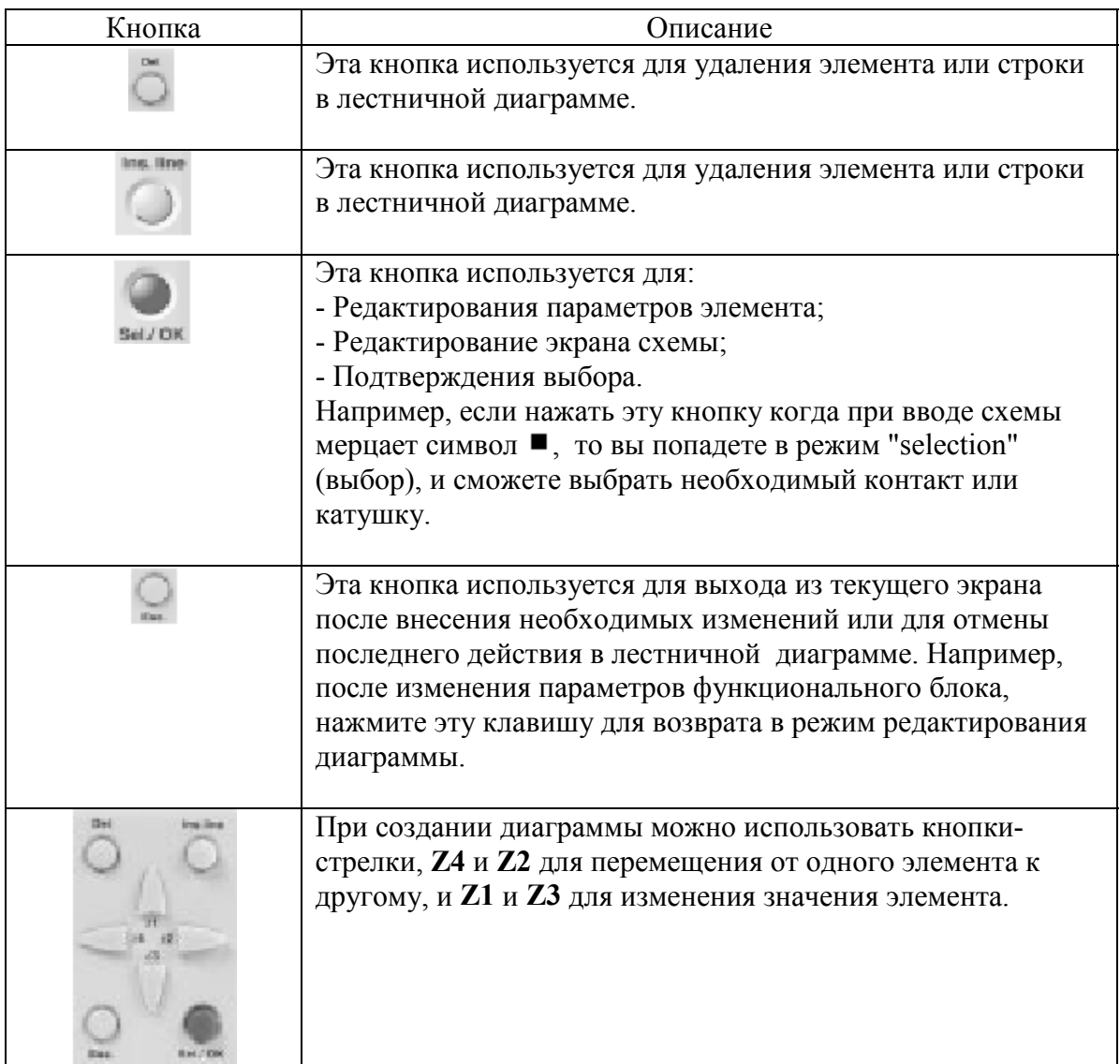

Далее в данной главе для этих кнопок используются следующие обозначения: **Del.**, **Ins. Line**, **Sel.**/ **OK**, **Esc.**,**Z1**, **Z2**, **Z3** и **Z4**.

## **Ввод нового элемента**

## **2. Метод ввода элемента**

Задать новый элемент (контакт или катушку) можно только тогда, когда на экране мерцает курсор в виде  $\blacksquare$ . Ввод контакта осуществляется в трех левых колонках, катушку можно вставить только в последнюю колонку.

#### **Ввод контакта**

- 1- Переместите мерцающий курсор на требуемую позицию.
- 2- Нажмите **Sel./ OK**.
- 3- Выберите необходимый элемент с помощью кнопок **Z1** и **Z3**.
- 4- Используйте кнопку **Z2** для вызова номера.
- 5- Задайте номер с помощь кнопок **Z1** и **Z3**.
- 6- Для подтверждения нажмите **Sel./ OK** или **Z2**.

#### **Ввод катушки**

- 1- Переместите мерцающий курсор на требуемую позицию.
- 2- Нажмите **Sel./ OK**.
- 3- Выберите необходимый элемент с помощью кнопок **Z1** и **Z3**.
- 4- Используйте кнопку **Z2** для вызова номера.
- 5- Задайте номер с помощь кнопок **Z1** и **Z3**.
- 6- С помощью кнопки **Z2** переместитесь на задание типа катушки.
- 7- Выберите тип катушки с помощью кнопок **Z1** и **Z3**.
- 8- Для подтверждения нажмите **Sel./ OK**.

После подтверждения ввода функционального блока катушка появится экран задания параметров блока. Информацию о характеристиках параметров можно найти в главе 4, стр. 30. Детальная информация о вводе данных приведена в четвертом подразделе данной главы, на стр. 54.

## **Изменение элемента**

Чтобы изменить элемент в существующей лестничной диаграмме, переместитесь на нужный элемент, а затем выполните те же действия, что и при вводе нового элемента.

#### **Удаление элемента**

Чтобы удалить элемент, переместите курсор ■ на требуемый элемент и нажмите **Del**. Обычно удаленный элемент заменяется соединением.

### **3. Метод задания связи**

#### **Задание связей между элементами**

В большинстве случаев, связи автоматически создаются интеллектуальным реле. Чтобы задать связь вручную необходимо выполнить следующую последовательность действий.

Связь может быть задана только тогда, когда на экране мерцает курсор в виде  $\bullet$ 

1- Переместите мерцающий курсор в требуемую позицию.

2- Нажмите **Sel./ OK** для задания начала связи (курсор принимает форму "**+**"). 3- Переместите курсор в требуемую позицию с помощью кнопок **Z1**, **Z2**, **Z3** или **Z4**.

4- Нажмите **Sel./ OK** для подтверждения. Связь задана.

Повторяйте эту последовательность действий всякий раз, когда вам нужно соединить два элемента.

#### **Удаление связи между элементами**

Чтобы удалить связь, просто переместите курсор • или ■ на связь, которую нужно удалить и нажмите **Del.**

#### **Замещение связи контактом**

Чтобы заменить связь контактом, просто переместите курсор ■ на нужное место и введите контакт, как было описано на предыдущей странице.

## **4. Метод задания параметра функционального блока**

При вводе лестничной диаграммы необходимо чтобы параметры функционального блока были заполнены. Экран задания параметров высвечивается для следующих элементов: Функциональный блок часы, Аналоговый функциональный блок, Управляющий вход в функциональный блок таймер,

Счетный вход в функциональный блок Счетчик.

Способ задания параметров один и тот же, независимо от того, какой именно экран выведен:

1-С помощью кнопок **Z4** и **Z2** переместите курсорна параметр, который необходимо изменить.

2-Выберите параметр, нажав кнопку **Sel./ OK**.

3-Измените значение параметра с помощью кнопок **Z1**, **Z2**, **Z3** и **Z4**.

4-Завершите ввод данных и нажмите **Esc.** для возврата в лестничную диаграмму.

## **5. Удаление и вставка линий лестничной диаграммы**

### **Удаление строки в лестничной диаграмме**

Строки лестничной диаграммы удаляются последовательно одна за другой. Для удаления выполните следующую последовательность действий: 1-Переместите курсор на пустое место в строке (где нет связей и элементов), при необходимости удалите элемент, чтобы освободить необходимое место. 2- Нажмите **Del.**

3- Появляется меню для подтверждения удаления. Выберите нужный пункт с помощью кнопок **Z1** и **Z3**.

4- Подтвердите выбор с помощью кнопки **Sel./ OK**.

Строка удалена.

**Внимание: Можно удалить все строки лестничной диаграммы, которые хранятся в интеллектуальном реле. Для этого выберите команду "CLEAR PROG" в главном меню и подтвердите удаление всех строк лестничной схемы.**

#### **Вставка строки в лестничную диаграмму**

Чтобы вставить строку в лестничную диаграмму, переместитесь на строку непосредственно перед вставляемой и нажмите **Ins. Line**.

# **Глава 6 – Содержание. Отладка**

# **Отладка**

В этой главе рассматриваются следующие вопросы:

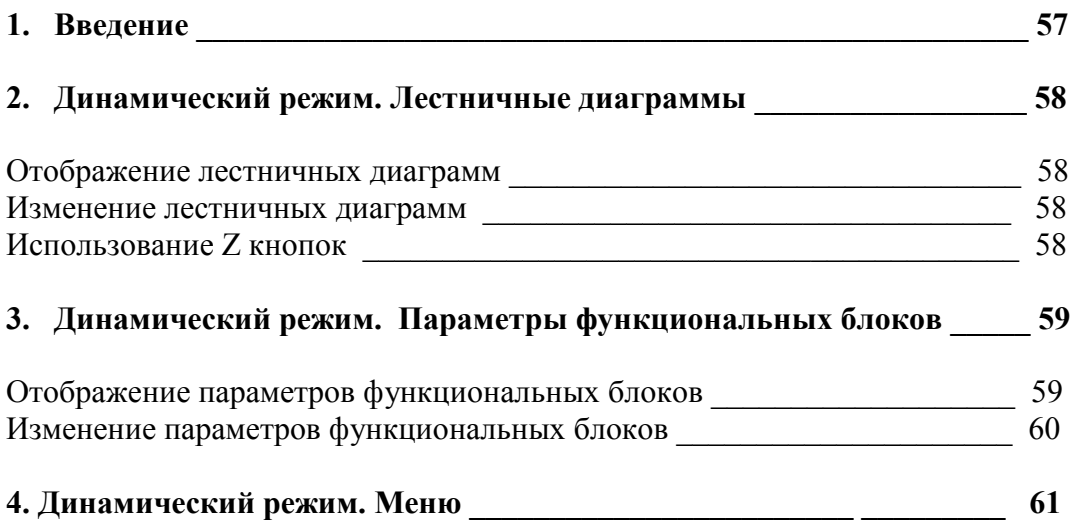

## **1. Введение**

После того как приложение задано в форме лестничной диаграммы, необходимо запустить отладочные тесты.

Первое, что необходимо сделать, это запустить интеллектуальное реле. Для этого выберите команду "**RUN/STOP**" главного меню и подтвердите выбор режима RUN.

С этого момента интеллектуальное реле управляет физическими входами и выходами в соответствии с инструкциями заданными в лестничной диаграмме.

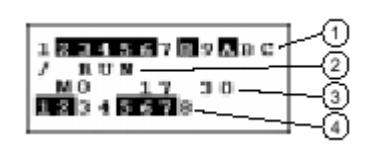

- Состояния входов (B и C представляют аналоговые входы) -Режим работы (RUN/STOP) -Параметр, по умолчанию дата и время (для продукта с часами) -Состояния выходов

Когда входы и выходы активны, они отображаются в режиме негативного изображения (черным цветом на белом фоне).

С этого момента термин "динамическая операция" относится к использованию функций интеллектуального реле. В данной публикации термины RUN и динамический режим имеют одно и тоже значение.

## **Отображение лестничных диаграмм**

Интеллектуальное реле может динамически отображать функционирование лестничной диаграммы. Для этого вызовите команду "PROGRAM" и с помощью клавиш управления курсором выберите строку, которая будет отображаться.

Каждый закрытый контакт или катушка под напряжением отображаются в режиме негативного изображения (черным цветом на белом фоне).

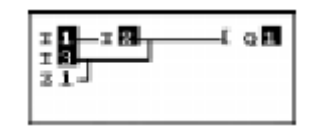

Повлиять на функционирование интеллектуального реле, можно изменив некоторые параметры функциональных блоков.

#### **Изменение лестничных диаграмм**

**Внимание: НЕВОЗМОЖНО менять строки лестничной диаграммы, когда реле находится в режиме RUN.**

**Однако можно изменить параметры функциональных блоков. В режиме RUN, кнопки Del. и Ins. Line не доступны. Кнопка Sel/Ok используется только для функциональных блоков.**

#### **Использование Z кнопок**

При вызове меню, кнопки Z больше не используются как обычные кнопки. Чтобы протестировать лестничные диаграммы в динамическом режиме и изучить возможности Z кнопок, пользователь должен:

1- Отобразить лестничную диаграмму (см ниже).

2- Нажать кнопку **Sel./OK**.

Для блокирования этого режима, просто нажмите **Esc**.

## **Отображение параметров функционального блока**

В режиме RUN доступны некоторые новые функции. Кроме того, можно отображать параметры функциональных блоков.

Могут быть отображены следующие элементы:

- 1- Текущая и предустановленная величины счетчика.
- 2- Состояние входов и выходов счетчика.
- 3- Текущая и предустановленная величины таймера.
- 4- Все параметры функционального блока часы.
- 5- Опорное напряжение аналогового функционального блока.
- 6- Величина гистерезиса аналогового функционального блока.
- 7- Величины, измеренные на аналоговых входах.

Чтобы отобразить необходимые параметры, вызовите команду "**PROGRAM.**", выберите необходимый функциональный блок и нажмите **Sel./ OK**.

Появится новый экран с параметрами функционального блока. Последовательность действий такая же, как и при изменение параметров функционального блока.

*Пример:*

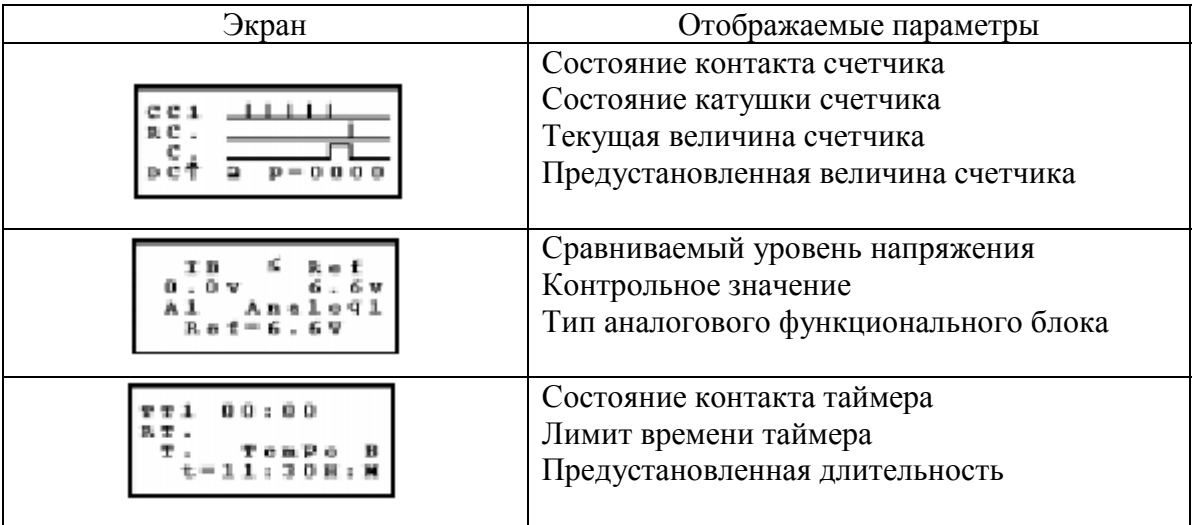

## **Изменение параметров функционального блока**

В режиме RUN предустановленное значение счетчика может быть изменено динамически, если эта функция не запрещена

Разрешены следующие действия:

- 1- Изменение предустановленной величины счетчика.
- 2- Изменение предустановленной величины таймера.
- 3- Изменение параметров функционального блока часы.
- 3- Изменение опорного напряжения аналогового функционального блока.
- 4- Изменение величины запаздывания аналогового функционального блока.

Простейший способ изменения параметров заключается в следующем:

- 1- В главном меню выберите "**PARAMET.**",
- 2- Нажмите **Sel./ OK**,
- 3- Выберите нужный параметр с помощью кнопок **Z1** и **Z3**,
- 4- Нажмите **Sel./ OK**,
- 5- Измените величину параметра с помощью кнопок **Z2**, **Z3** и **Z2**, **Z4**,
- 6- Подтвердите изменения, нажав кнопку **Sel./ OK**.
- Также возможно изменить величину параметра, выбрав команду

"**PROGRAM**", а затем выбрав необходимый функциональный блок нажатием кнопки **Sel./ OK**.

Некоторые меню доступны в динамическом режиме, другие нет. Далее приведена сводная таблица по всем меню.

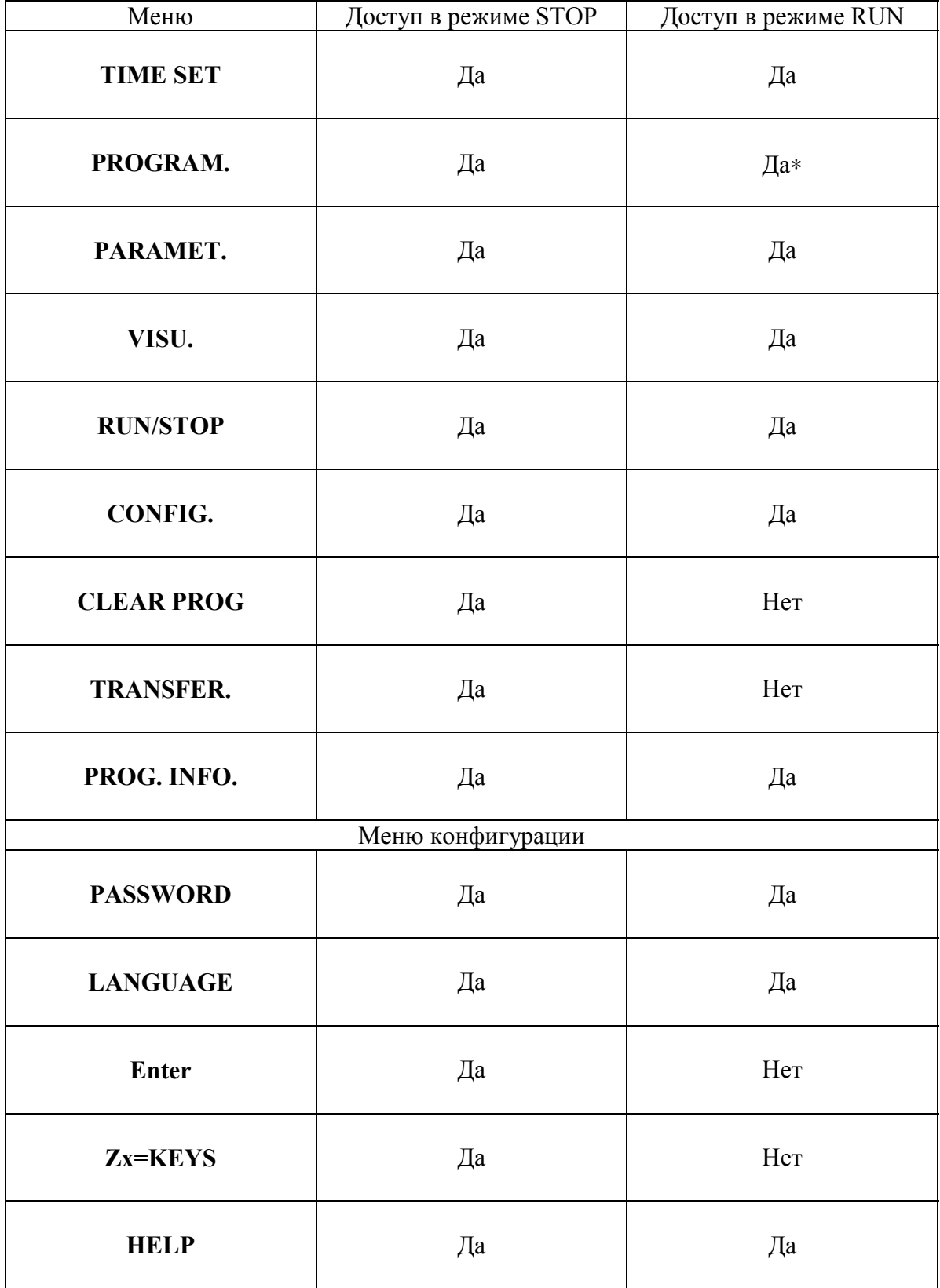

\* Некоторые функции доступны, другие нет. Смотри предыдущий подраздел.

# Глава 7 - Содержание. Пример приложения

В этой главе рассматриваются следующие вопросы:

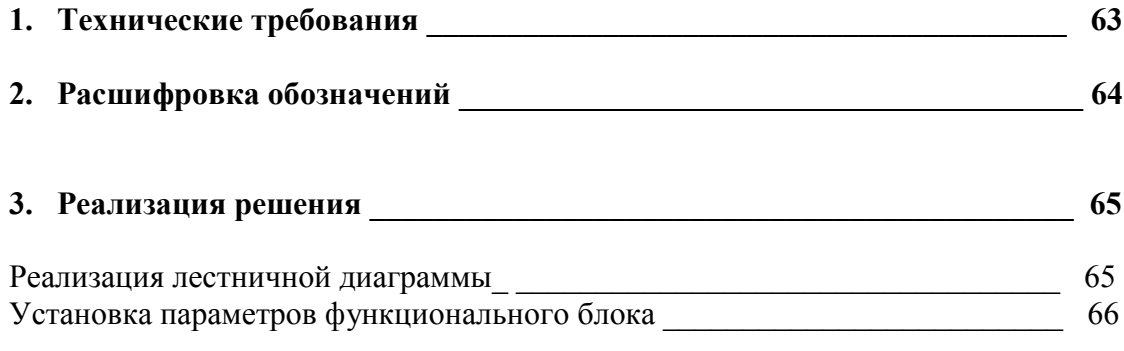

# **1. Технические требования**

Поставлена задача модернизировать систему управления автостоянкой в подземном гараже некоего административного здания. Въезды и выезды автостоянки контролируются стандартными автоматическими барьерами, которые выполняют такие функции, как временная задержка при открытии и закрытии, так чтобы автомобиль успел проехать, обработка платежных чеков, встроенная телефонная связь с охранной службой, внешнее устройство запирания барьеров в закрытом положении...

Кроме того, в новую спецификацию добавлена функция подсчета числа автомобилей в гараже и управления световой индикацией на дисплее, которая должна включаться в случае, когда все парковочные места заняты. При этом система должна автоматически запереть барьеры в закрытом положении, чтобы не допустить въезд новых автомобилей. Однако должна быть возможность отключить эту функцию, когда необходимо пропустить специальные службы (пожарных, скорую помощь, и т.д.).

Также в спецификации указано, что необходимо запретить доступ на стоянку в нерабочие часы и позволить охране отключать эту функцию в исключительных случаях. Стоянка работает с понедельника по пятницу, с 08:30 до 17:00, в субботу с 09:30 до 12:00, и полностью закрыта в воскресенье.

Кроме того, в целях безопасности, необходимо устранять токсичные выделения, такие как CO2, с помощью вентилятора, когда уровень их концентрации превосходит допустимый (уровень концентрации выделений определяется с помощью специального датчика, который обеспечивает выходную величину от 0 до 10 Вольт).

Свет, в подземном гараже, должен автоматически включаться по прибытии автомобиля или с помощью кнопочного переключателя, расположенного рядом с пешеходным проходом. В целях экономии электроэнергии свет должен автоматически выключаться через десять минут, за это время клиент обычно успевает припарковаться и подняться по эскалатору, или взять машину и покинуть стоянку.

Наконец, должна быть возможность вручную корректировать число автомобилей в гараже, уменьшая или увеличивая значение, определенное интеллектуальным реле.

# **2. Расшифровка обозначений**

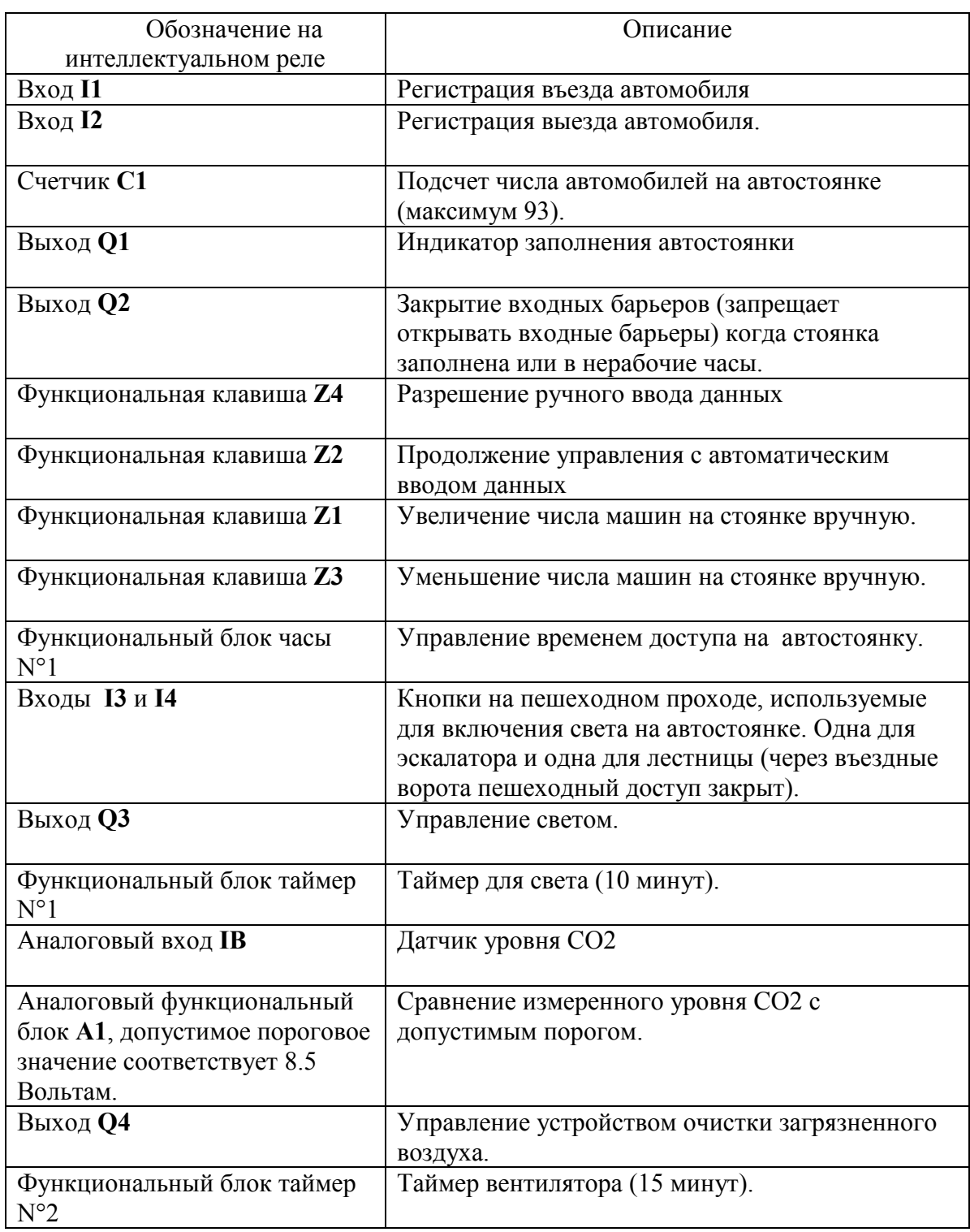

**Внимание: Для реализации данного примера необходимо интеллектуальное реле с аналоговыми входами, функциональным блоком часы и, по крайней мере, 4 дискретными входами и выходами. Лучше всего в этом случае подходит интеллектуальное реле SR1 B 12 1 BD.**

## **3. Реализация решения**

#### **Реализация лестничной диаграммы**

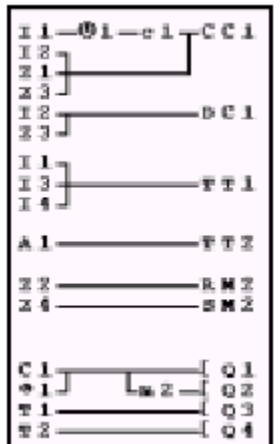

Добавление автомобилей при въезде, вычитание при выезде, изменение числа автомобилей на стоянке вручную.

Запуск таймера для света.

Запуск таймера для вентилятора.

Отключение автоматического режима доступа.

Управление выходами: Индикатор заполнения стоянки, блокирование входа, включение света и вентилятора.

**Внимание: При сложении и вычитании счетчик блокируется когда стоянка полностью заполняется (никакой регистрации и подсчета на ведется если автомобили допускаются не в автоматическом режиме). Важно: В данном счетчике катушки CC и DC должны появиться в лестничной диаграмме только один раз.**

**Кроме того, выход Q2 включается, когда въезд на автостоянку закрыт. В результате необходимо использовать вспомогательное реле, чтобы вручную блокировать или разблокировать входные барьеры, используя клавиши управления.**

# **Задание параметров функционального блока**

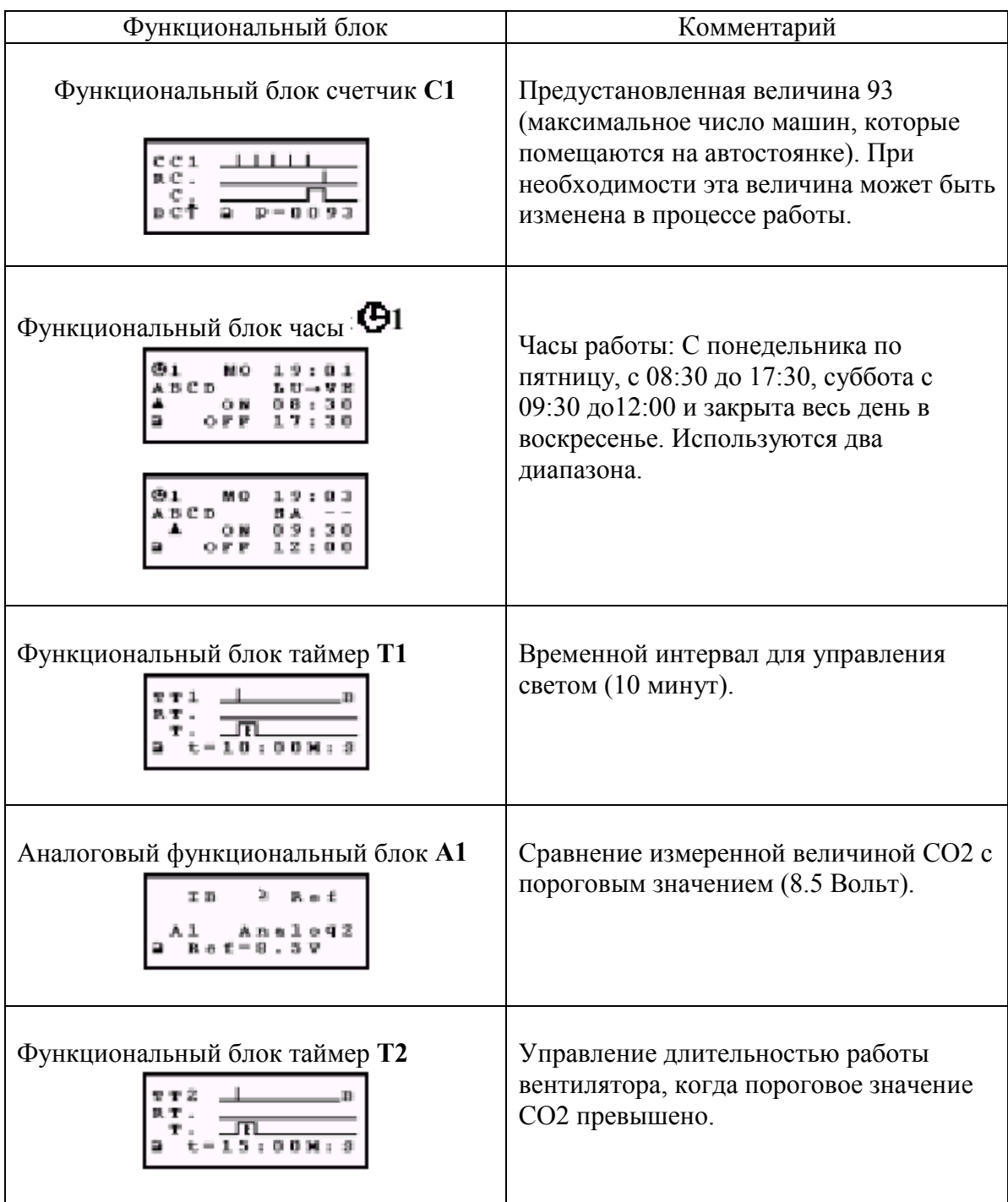

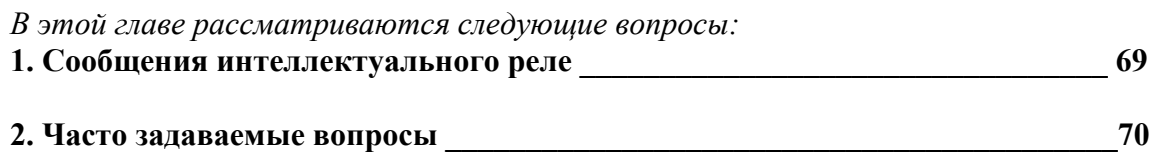

# **1. Сообщения интеллектуального реле**

Объяснение сообщений, выдаваемых интеллектуальным реле. Эти сообщения обычно указывают на недопустимые действия, выполняемые пользователем.

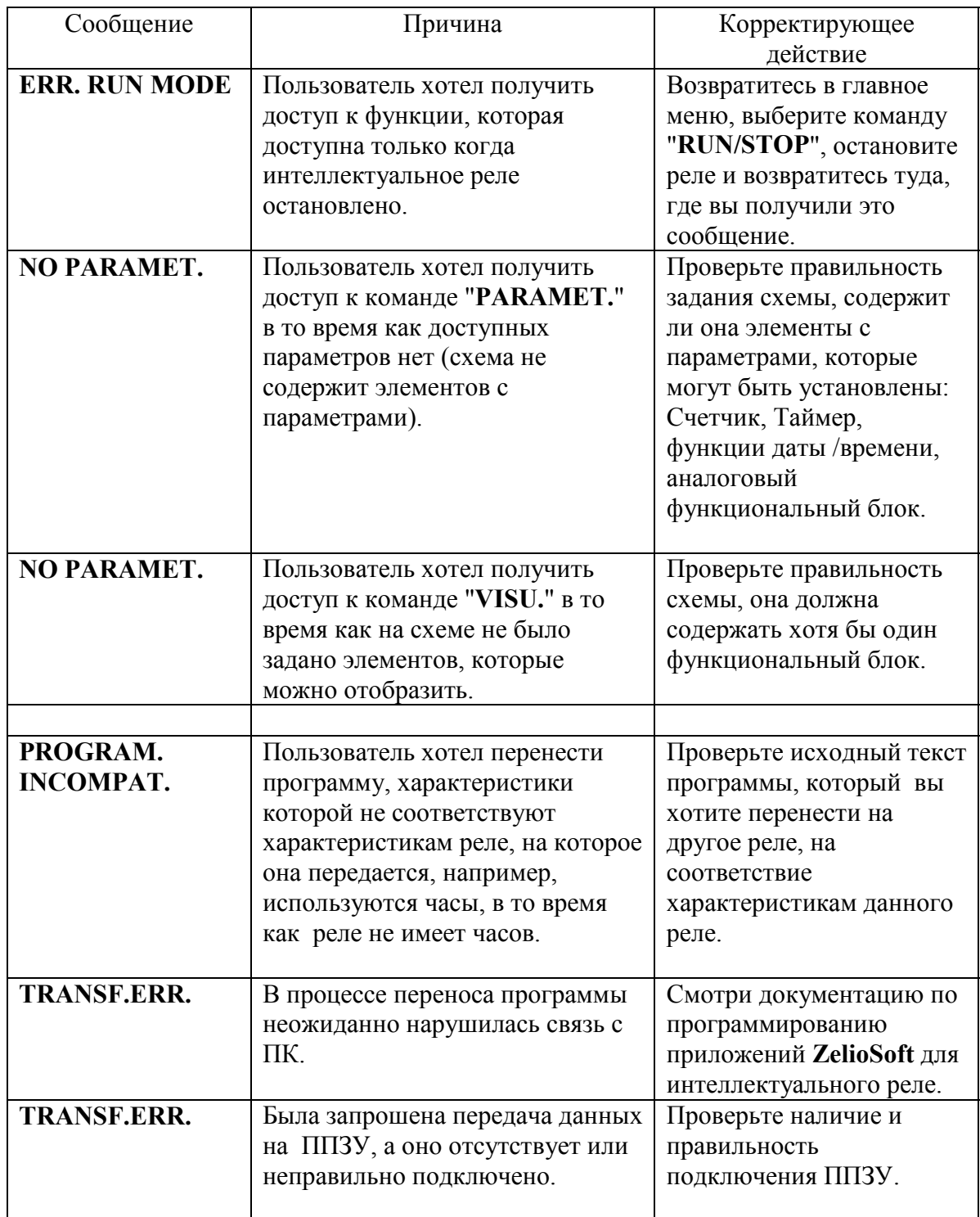

## 2. Часто задаваемые вопросы

В данной таблице приведены ответы на наиболее часто задаваемые вопросы.

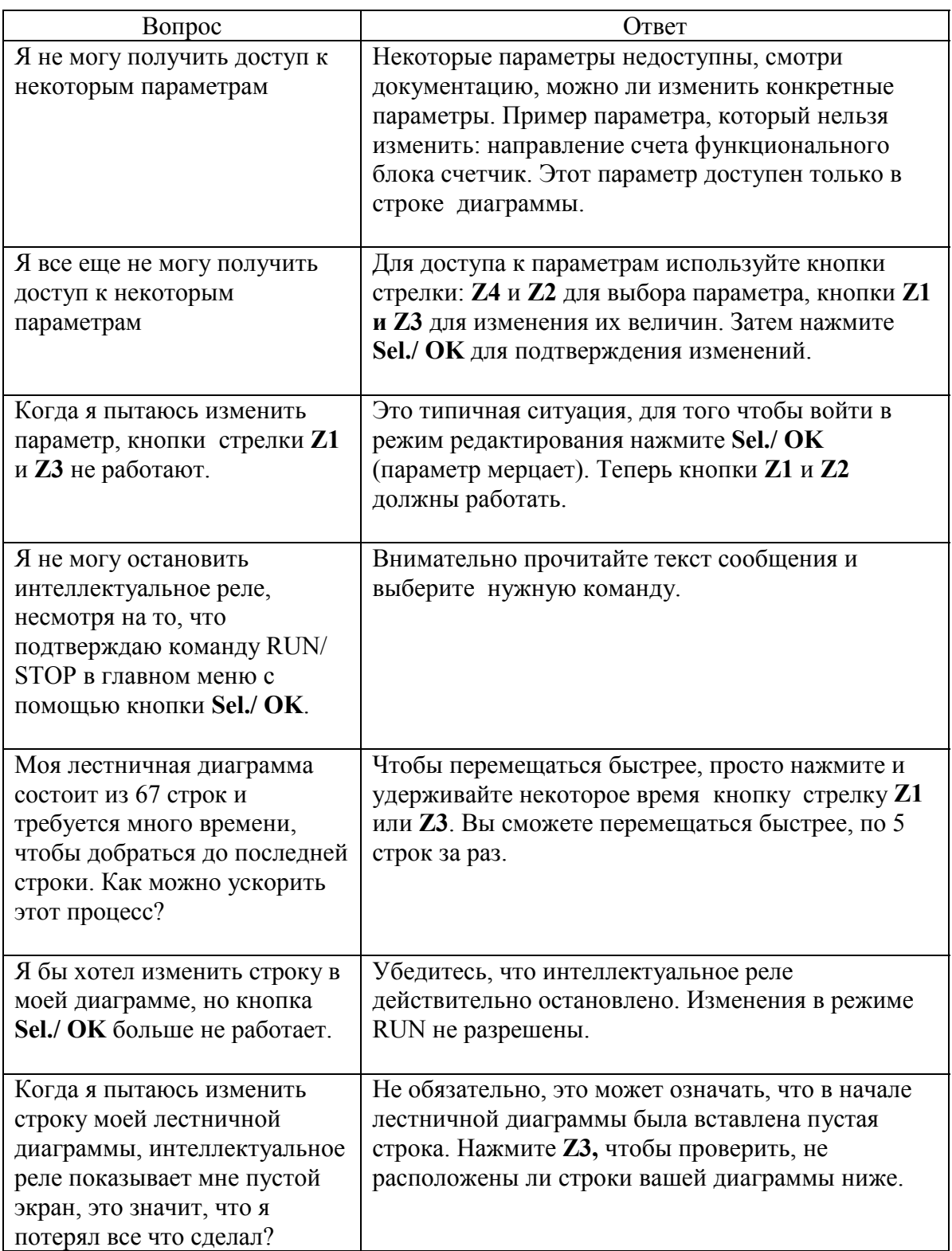
# **2. Часто задаваемые вопросы**

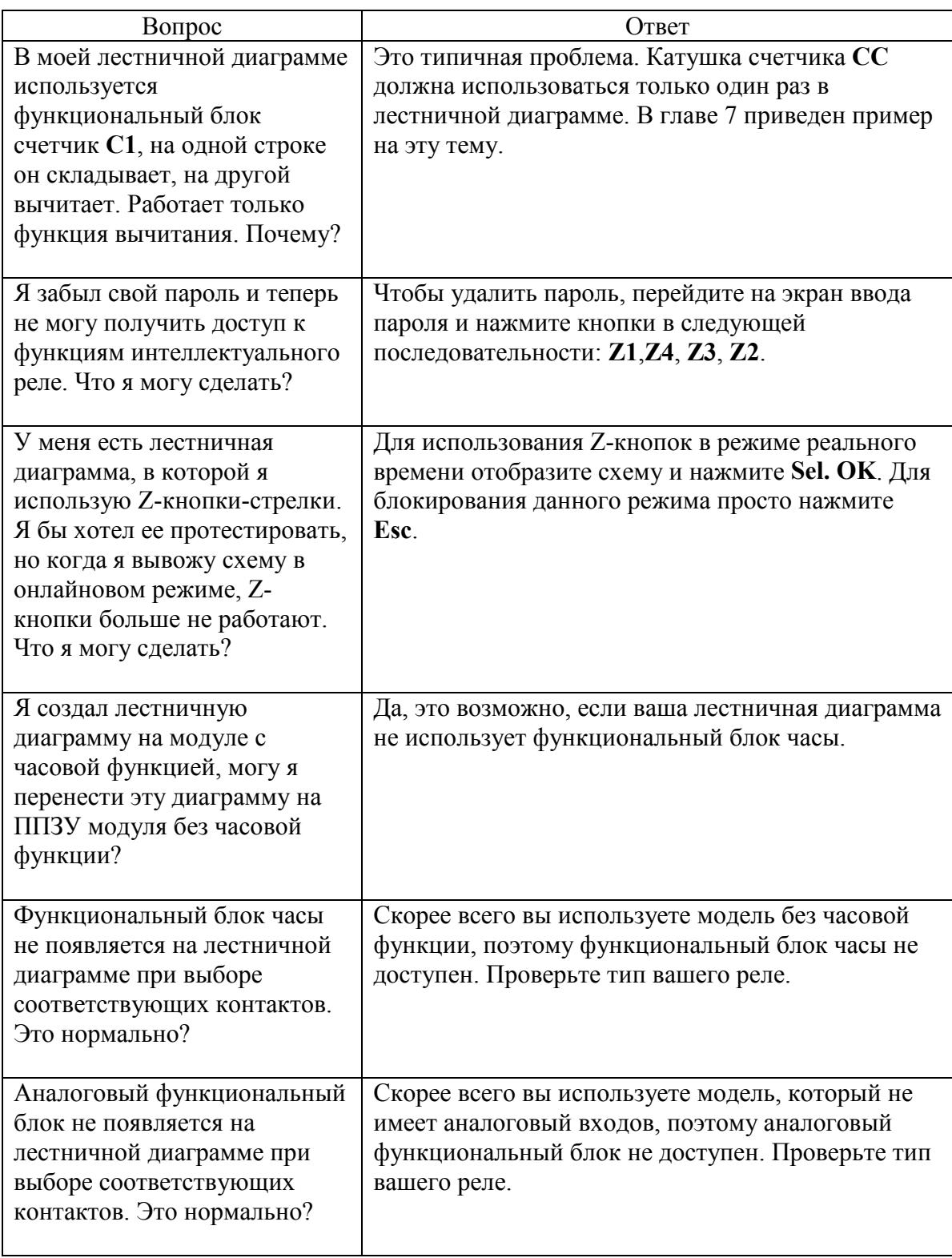

# **Глава 9. Как перенести приложение**

*В этой главе рассматриваются следующие вопросы:*

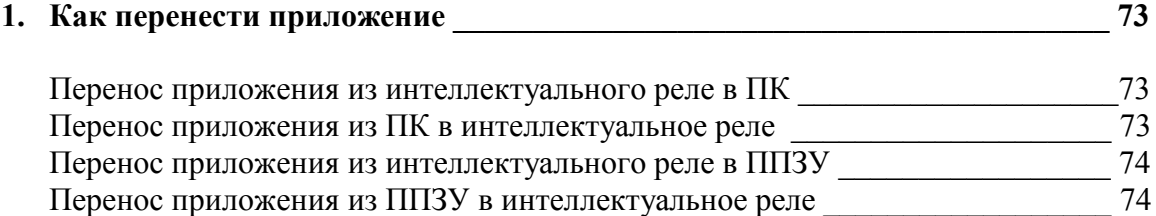

### **Перенос приложения из интеллектуального реле в ПК**

Интеллектуальное реле Zelio может быть сконфигурировано и запрограммировано с помощью программы ZelioSoft. Функция переноса позволяет пользователю передать диаграмму с интеллектуального реле в ПК и корректировать ее с помощью этого программного обеспечения.

Используется следующая последовательность действий:

1- Выберите функцию **"TRANSFER."** из главного меню.

2- Нажмите **Sel./ OK** для подтверждения.

3- Выберите функцию **"Modul.->PC"**.

4- Нажмите **Sel./ OK** для подтверждения.

5- Если нужно, задайте пароль.

6- Интеллектуальное реле выводит надпись **"READY"**, и передача выполняется, как только программа готова.

## **Перенос приложения из ПК в интеллектуальное реле**

Эта функция переноса используется, чтобы загрузить приложение, созданное с помощью ZelioSoft, в интеллектуальное реле.

Используется следующая последовательность действий:

1- Выберите функцию **"TRANSFER."** из главного меню.

2- Нажмите **Sel./ OK** для подтверждения.

3- Выберите функцию **"PC->Modul."**.

4- Нажмите **Sel./ OK** для подтверждения.

5- На вопрос **"Change Prog?"**, выберите ответ **"YES",** нажав кнопку **Z1**.

6- Нажмите **Sel./ OK** для подтверждения.

7- Интеллектуальное реле выводит надпись **"READY"**, и передача выполняется по запросу от программы.

### **1. Как перенести приложение**

### **Перенос приложения из интеллектуального реле в ППЗУ**

Интеллектуальное реле может иметь модуль ППЗУ. Эта функция позволяет пользователю загружать приложение с интеллектуального реле Zelio в ППЗУ.

Используется следующая последовательность действий:

1- Выберите функцию **"TRANSFER."** из главного меню.

- 2- Нажмите **Sel./ OK** для подтверждения.
- 3- Выберите функцию **"Modul.->Mem"**.
- 4- Нажмите **Sel./ OK** для подтверждения.
- 5- Если нужно, задайте пароль.

6- Интеллектуальное реле выводит надпись **"Modul. >>>"** , затем

**"TRANSFER OK"**, следовательно, перенос завершен.

#### **Внимание: В дальнейшем можно использовать ППЗУ для загрузки приложения в другое интеллектуальное реле.**

## **Перенос приложения из ППЗУ в интеллектуальное реле**

Эта функция используется для загрузки приложения в интеллектуальное реле Zelio. Таким образом, не нужно вводить заново существующее приложение.

Используется следующая последовательность действий:

- 1- Выберите функцию **"TRANSFER."** из главного меню.
- 2- Нажмите **Sel./ OK** для подтверждения.
- 3- Выберите функцию **"Mem->Modul."**.
- 4- Нажмите **Sel./ OK** для подтверждения.
- 5- На вопрос **"Change Prog?"**, выберите ответ **"YES",** нажав кнопку **Z1**.
- 6- Нажмите **Sel./ OK** для подтверждения.
- 7- Интеллектуальное реле выводит надпись **">>> Modul."** затем

**"TRANSFER OK"**, следовательно, перенос завершен.

# **Приложение**

*В этой главе рассматриваются следующие вопросы:*

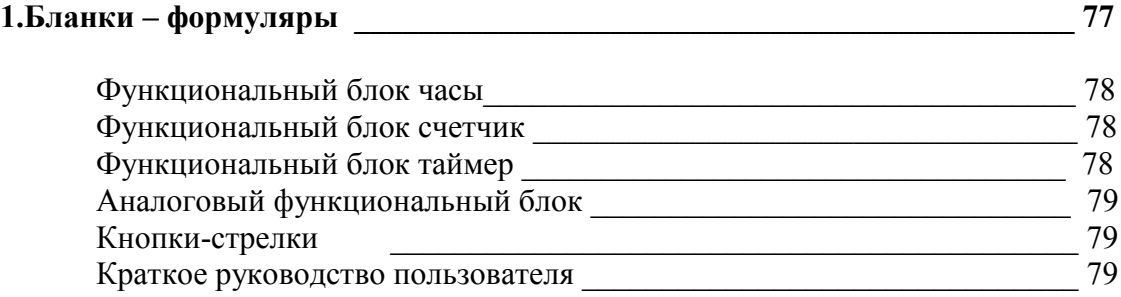

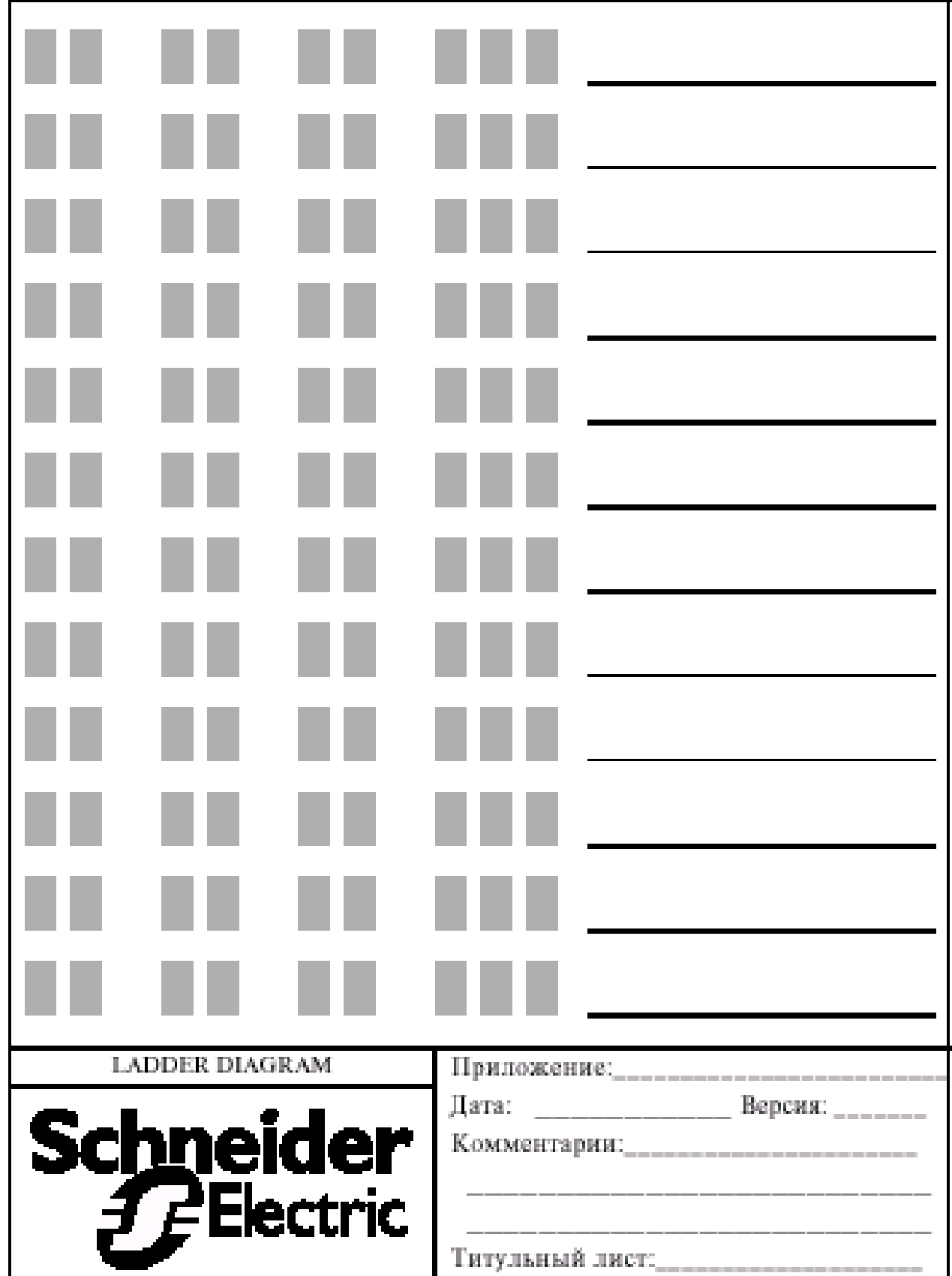

# **Функциональный блок часы**

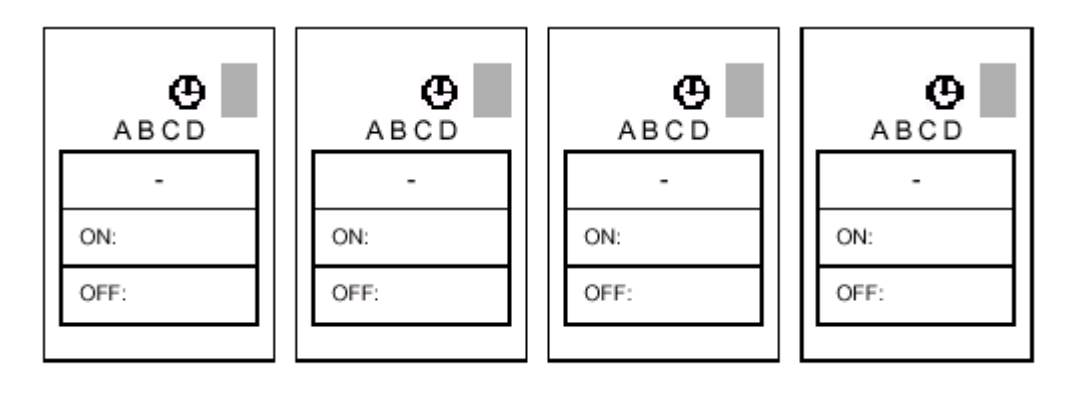

## **Функциональный блок счетчик**

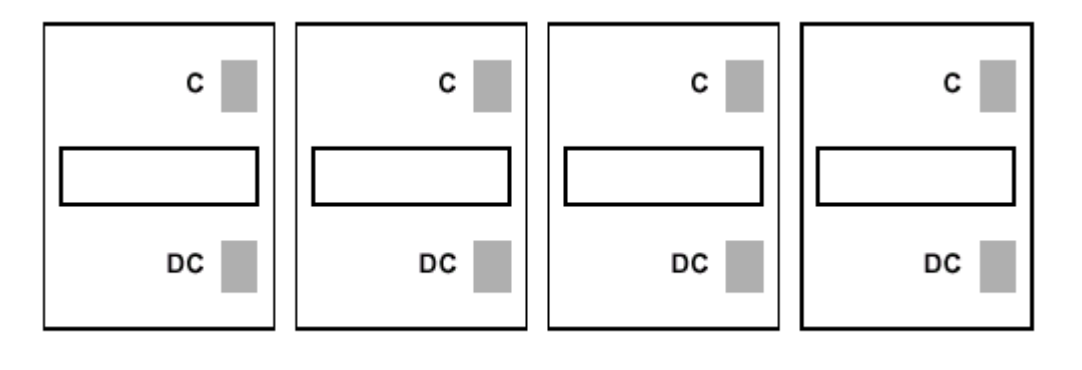

# **Функциональный блок таймер**

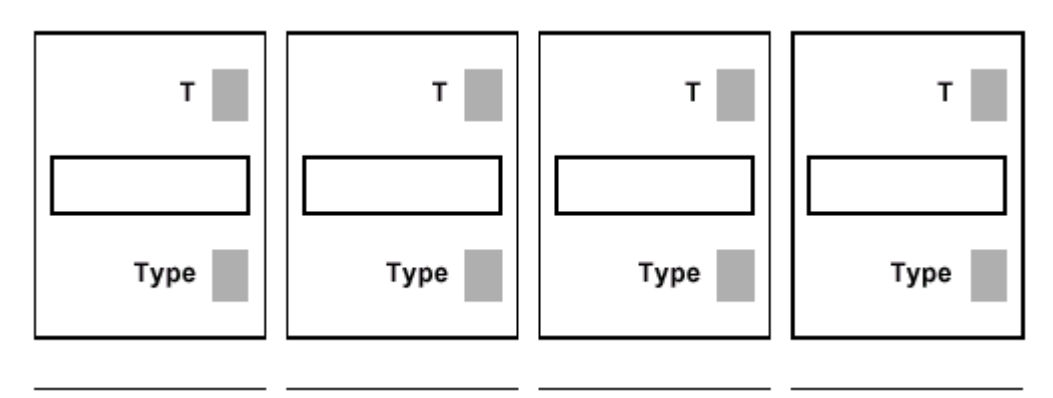

## **Аналоговый функциональный блок**

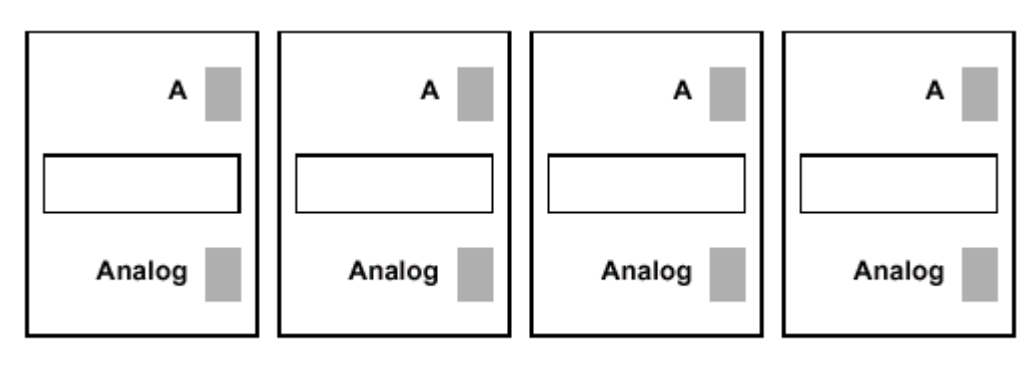

## **Кнопки-стрелки**

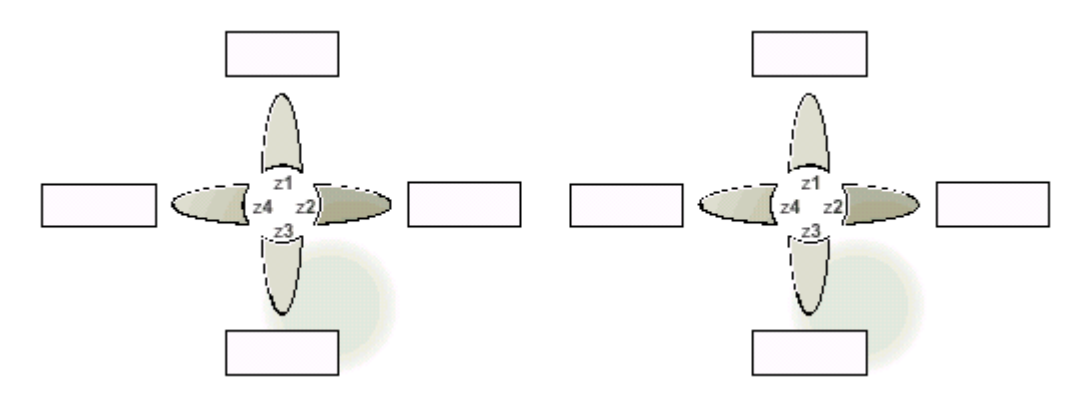

#### **Краткое руководство пользователя**

#### **Вывод параметров**

Чтобы просмотреть параметры вызовите меню "**PARAMET.**" с помощью кнопки **Sel./ OK**, затем пролистайте список с помощью кнопок **Z1** и **Z3**.

#### **Изменение параметров**

Чтобы изменить параметры, переместитесь на нужный параметр в меню "**PARAMET.**", нажмите **Sel./ OK** и измените значение параметра.

#### **Использование экрана индикатора**

Чтобы отследить состояние элемента в режиме реального времени: вызовите меню "**VISU.**", выберите нужный элемент и подтвердите выбор с помощью **Sel./ OK**, возвратитесь в основной экран с помощью **Esc.**